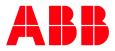

PROCESS AUTOMATION

# My Control System (web) Operation

User Manual

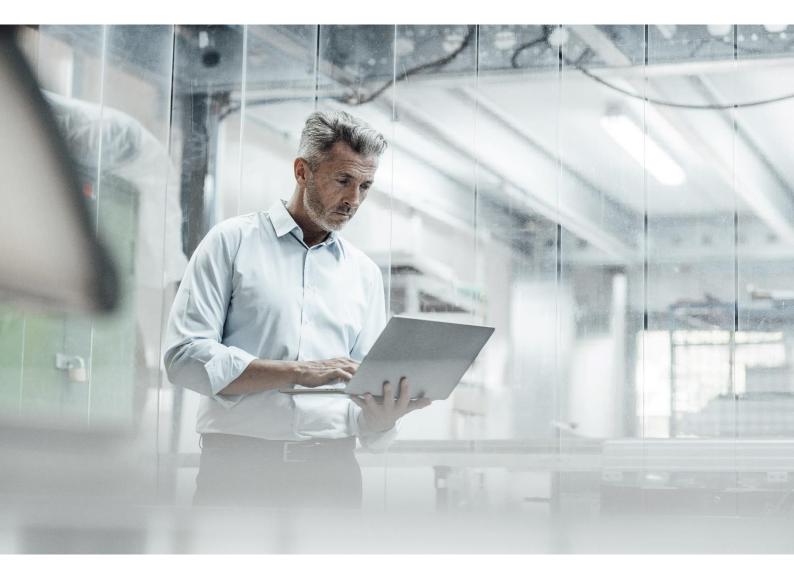

#### Notice

This document contains information about one or more ABB products and may include a description of or a reference to one or more standards that may be generally relevant to the ABB products. The presence of any such description of a standard or reference to a standard is not a representation that all of the ABB products referenced in this document support all of the features of the described or referenced standard. In order to determine the specific features supported by a particular ABB product, the reader should consult the product specifications for the particular ABB product.

ABB may have one or more patents or pending patent applications protecting the intellectual property in the ABB products described in this document.

The information in this document is subject to change without notice and should not be construed as a commitment by ABB. ABB assumes no responsibility for any errors that may appear in this document.

Products described or referenced in this document are designed to be connected and to communicate information and data through network interfaces, which should be connected to a secure network. It is the sole responsibility of the system/product owner to provide and continuously ensure a secure connection between the product and the system network and/or any other networks that may be connected.

The system/product owners must establish and maintain appropriate measures, including, but not limited to, the installation of firewalls, application of authentication measures, encryption of data, installation of antivirus programs, and so on, to protect these products, the network, its system, and interfaces against security breaches, unauthorized access, interference, intrusion, leakage, and/or theft of data or information.

ABB performs functionality testing on the products and updates that we release. However, system/product owners are ultimately responsible for ensuring that any product updates or other major system updates (to include but not limited to code changes, configuration file changes, third-party software updates or patches, hardware change out, and so on) are compatible with the security measures implemented. The system/product owners must verify that the system and associated products function as expected in the environment in which they are deployed.

In no event shall ABB be liable for direct, indirect, special, incidental or consequential damages of any nature or kind arising from the use of this document, nor shall ABB be liable for incidental or consequential damages arising from use of any software or hardware described in this document.

This document and parts thereof must not be reproduced or copied without written permission from ABB, and the contents thereof must not be imparted to a third party nor used for any unauthorized purpose.

The software or hardware described in this document is furnished under a license and may be used, copied, or disclosed only in accordance with the terms of such license.

This product meets the requirements specified in EMC Directive 2014/30/EU and in Low Voltage Directive 2014/35/EU.

#### Trademarks and copyright

System 800xA, Symphony, Symphony Plus and Freelance are registered or pending trademarks of ABB.

Ability is a trademark of ABB.

All rights to copyrights, registered trademarks, and trademarks reside with their respective owners.

Copyright © 2023 ABB. All rights reserved.

Release: March 2024

Document ID: 2PAA108749

Revision: U

# Table of contents

| 1. | In   | troduction                                                   | .1  |
|----|------|--------------------------------------------------------------|-----|
|    | 1.1. | General (Introduction & main functions)                      | 1   |
|    | 1.2. | Used icons                                                   | 1   |
|    | 1.3. | Terminology                                                  | 1   |
|    | 1.4. | Scope & Software versions                                    | 3   |
| -  |      |                                                              |     |
| 2. |      | sing My Control System                                       |     |
|    | 2.1. | Registration of users                                        |     |
|    | 2.2. | Customer roles in My Control System                          |     |
|    | 2.3. | Accessing My Control System                                  |     |
|    | 2.4. | Auto-notifications                                           |     |
|    |      | 4.1. Introduction                                            |     |
|    | 2.   | 4.2. Configuration of auto-notifications                     |     |
|    | 2.5. | The My Control System widget on the myABB dashboard          |     |
|    | 2.6. | Overview (general layout)                                    |     |
|    | 2.   | 6.1. Navigation bar                                          | 7   |
|    |      | 2.6.1.1. Accessing SIDs                                      | . 9 |
|    |      | 2.6.1.2. Advanced Search                                     | . 9 |
|    | 2.   | 6.2. Filter area                                             | . 9 |
|    | 2.   | 6.3. Footer area                                             | 11  |
|    | 2.   | 6.4. Categories                                              | 11  |
|    | 2.   | 6.5. General Information                                     | 11  |
|    |      | 2.6.5.1. System Status                                       | 11  |
|    |      | 2.6.5.1.1. Performance KPIs, Software KPIs and Security KPIs | 14  |
|    |      | 2.6.5.1.2. System Update Service                             | 14  |
|    |      | 2.6.5.1.3. Event Load and Alerts and Notifications           | 15  |
|    |      | 2.6.5.1.4. Malware Protection, Security Updates and Backup   | 15  |
|    |      | 2.6.5.1.5. Hardware Lifecycle                                |     |
|    |      | 2.6.5.2. Site Status                                         | 16  |
|    |      | 2.6.5.3. Fleet Status                                        |     |
|    |      | 2.6.5.4. Licenses and Contacts                               | 18  |
|    |      | 2.6.5.4.1. Approving partner company                         | 19  |
|    | 2.   | 6.6. Overview area                                           |     |
|    |      | 2.6.6.1. Groups view                                         | 20  |
|    |      | 2.6.6.2. Tree view                                           |     |
|    |      | 2.6.6.3. Grid view                                           |     |
|    |      | 2.6.6.4. Comparison view                                     |     |
|    | 2.   | 6.7. KPI details page                                        |     |
|    |      | 2.6.7.1. KPI details                                         |     |
|    |      | 2.6.7.2. Additional information                              |     |
|    |      | 2.6.7.3. Details                                             |     |
|    |      | 2.6.7.3.1. Suggested actions                                 |     |
|    |      | 2.6.7.3.2. Manual check method                               |     |
|    |      | 2.6.7.3.3. Evaluation criteria                               |     |
|    | 2    | 6.8. Health                                                  |     |
|    | ۷.   | 2.6.8.1. Performance KPIs                                    |     |
|    |      | 2.6.8.2. Software KPIs                                       |     |
|    |      | 2.6.8.2. Software KPIS                                       |     |
|    |      |                                                              |     |
|    | ~    | 2.6.8.4. Alerts and Notifications                            |     |
|    | ۷.   | 6.9. Security                                                | کک  |

|    | 2.6.9.1.1.         | System overview                        |    |
|----|--------------------|----------------------------------------|----|
|    | 2.6.9.1.2.         | Security KPIs                          | 34 |
|    | 2.6.9.1.3.         | System Update Service/Security Updates | 34 |
|    | 2.6.9.1.4.         | What is cyber security                 |    |
|    | 2.6.9.1.5.         | Malware protection                     |    |
|    | 2.6.9.1.6.         | Backup                                 | 37 |
|    | 2.6.9.1.7.         | Third party software                   |    |
|    | 2.6.9.1.8.         | Security advisories                    |    |
|    | 2.6.10. Invente    | ory                                    |    |
|    | 2.6.10.1. Ha       | rdware Lifecycle                       |    |
|    | 2.6.10.2. Co       | ntrol System Lifecycle                 | 40 |
|    | 2.6.10.3. As       | sets                                   | 41 |
|    | 2.6.10.4. Co       | ntrol Structure                        | 46 |
|    | 2.6.10.5. So       | ftware                                 | 48 |
|    | 2.6.11. Docum      | nentation                              | 50 |
|    | 2.6.11.1. MC       | CS Release Notes                       | 51 |
|    | 2.6.12. Admin      | istration and Configuration Area       | 51 |
|    | 2.6.12.1. Inf      | ormation Section                       | 52 |
|    | 2.6.12.2. Da       | ta set management section              | 52 |
|    | 2.6.12.2.1.        | KPI                                    | 52 |
|    |                    | Inventory                              |    |
|    | 2.6.12.3. To       | ols section                            | 58 |
|    | 2.6.12.4. Se       | ttings section                         | 58 |
|    | 2.6.12.4.1.        | Assets tab                             | 59 |
|    | 2.6.12.5. Us       | er section                             | 60 |
|    | 2.7. Reports       |                                        | 60 |
|    | 2.7.1. Access      | ing reports                            | 61 |
|    | 2.7.2. Genera      | ating reports                          | 62 |
| 3. | Additional Info    | mation                                 |    |
| 5. |                    | lated Documents                        |    |
|    | -                  |                                        |    |
| 4. |                    |                                        |    |
|    | 4.1. Revision Hist | tory                                   | 64 |

# 1. Introduction

My Control System is a part of the Digital Services offering from ABB. This document is intended to provide assistance in the use of MCS.

This document does not describe the installation and operation of MCS (on-premise). For details on this topic please refer to document ref. [1] & [2].

This manual does not discuss the settings and process for collecting the necessary data with the My Control System - Data Collector (MCS-DC). For details on the collection process refer to document ref. [3].

# 1.1. General (Introduction & main functions)

My Control System is ABBs digitized service business platform, build to companion DCS customers throughout the entire control system life cycle. It offers plant managers, maintenance teams and IT departments with the necessary insights into the DCS.

My Control System provides the:

- Knowledge by acting as repository of information, documentation, and software downloads
- Awareness of overall system performance and lifecycle status of individual components
- Sustainability to ensure system health and cyber security

It uses data collected during scheduled and on demand analyses for comparison against best practices and standards to detect performance irregularities and provides the user with standardized views of Key Performance Indicators (KPIs).

This comparison quickly pinpoints issues, helping to improve system reliability, availability, and performance.

Depending on the available licenses different functionality is enabled within the platform.

# 1.2. Used icons

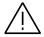

# Warning/important notice

Indicates a warning or important notice that must <u>not</u> be ignored.

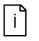

# Informational notice

Indicates additional information which should be read by the user.

# 1.3. Terminology

Table 1: Terminology

| Term | Description                |
|------|----------------------------|
| CSM  | Control System Monitoring  |
| DCS  | Distributed Control System |

| Term                     | Description                                                                                                    |
|--------------------------|----------------------------------------------------------------------------------------------------|
| KPI                      | Key Performance Indicator<br>This is a basic item or elementary function of the control system which<br>is checked. It consists of one or more values to be measured and evalu-<br>ated                           |
| MCS                      | My Control System<br>This is a platform hosting ABB service applications in the ABB Cloud                                                                                                    |
| MCS-DC                   | My Control System Data Collector<br>Software, which collects data from an installed control system                                                                                                    |
| MCS-FW                   | My Control System – Forwarder<br>Software, which distributes data collections of MCS-DC to consuming<br>applications like e.g., MCS-OP                                                                            |
| MCS-OP<br>MCS on-premise | My Control System (on-premise) application.<br>This is the platform hosting MCS functionality on a customer site                                                                                                  |
| RAP VSE                  | Remote Access Platform Virtual Security Engine                                                                                                    |
| SDF                      | System Data File<br>This file consists of relevant raw data collected on site, which is then<br>used to generate data sets                                                                                        |
| SEPM                     | Symantec Endpoint Protection Manager                                                                                                    |
| SID                      | System identifier<br>This is a unique serial number of control systems used by the software<br>license register (SoFa). The system identification number is always writ-<br>ten close to the digits, e.g. SID1234 |
| SoFa                     | Software Factory<br>Global ABB database holding detailed information on ABB software li-<br>censes                                                                                                    |
| VSE                      | McAfee VirusScan Enterprise                                                                                                    |

# 1.4. Scope & Software versions

The scope of the document is for operating MCS in combination with MCS-DC as per the supported software versions. In general, MCS supports all control system versions as supported by the MCS - DC. Refer to document ref. [3] for the complete list.

# 2. Using My Control System

# 2.1. Registration of users

MCS is available for all ABB control systems customers. For proper access management, all users must be assigned to their company and their installed base through a registration process. If you or your colleagues are not yet registered for MCS, please contact your local ABB representative, or fill in and submit a request via this URL:

https://new.abb.com/control-systems/service/offerings/my-control-system

# 2.2. Customer roles in My Control System

In MCS you are authorized to perform certain actions, depending on the role assigned to you. As a user you can take on the role of a Control System Administrator (primary customer responsible for the control system SID) or a Maintenance Engineer (working with maintenance/pro-active actions for the control system SID). This user manual will inform you where the views differ, and which actions your role is authorized to perform.

# 2.3. Accessing My Control System

To access MCS, please navigate to https://myportal.abb.com and login using the login dialog or log in via www.abb.com.

# Welcome to myABB

Your personalized channel compliments ABB services

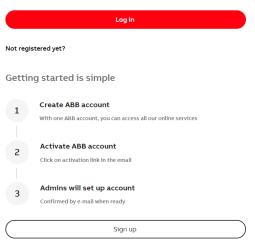

Figure 1: Login to myABB-portal

When logging in to the web portal for the first time, you will be informed about the MCS Terms and Conditions. To access MCS, you need to accept these Terms and Conditions. Once logged in, you can review the MCS Terms and Conditions, as well as the Privacy policy in the footer of the Dashboard.

# 2.4. Auto-notifications

# 2.4.1. Introduction

Auto-notifications must be set up by each user individually. You can set up the auto-notifications in the User Preferences menu available via the user icon in the top right corner.

Once the auto-notifications are set up, the notifications can be viewed online via the bell icon and/or as received email notifications.

|    | h         | Ξ.      | JL | cher La | ^   |
|----|-----------|---------|----|---------|-----|
| JL | heles     |         |    |         | - 1 |
|    | User pref | erences |    |         | - 1 |

Figure 2: User Preferences

# 2.4.2. Configuration of auto-notifications

In the Notifications tab, you can configure your personal auto-notification settings. In the section "General settings" you can choose if you want to get your auto-notifications sent via email and/or via the web site.

Online notification messages are updated continuously. Set the email frequency on how often you would like to receive your updates per email.

| Personal settings    | Notifications | My Control System |        |             |
|----------------------|---------------|-------------------|--------|-------------|
| General settings     |               |                   |        |             |
| Notifications        |               | -                 |        |             |
| E-mail notifications |               | -                 |        |             |
| Email frequency      |               | Daily summary     |        | -           |
|                      |               |                   | CANCEL | SAVE CHANGE |

Figure 3: Notification settings

In section "My Control System" you can view your existing auto-notification configurations, edit them via the "Edit" option and add a new one by clicking "Configure a new notification".

| My Control System                                                                      |                                                      |                          |                              |
|----------------------------------------------------------------------------------------|------------------------------------------------------|--------------------------|------------------------------|
| Autonotifications settings                                                             |                                                      |                          | About notifications          |
| Notification type                                                                      | Doc. Type                                            | Language Email frequency | Actions                      |
| Control System Documentation<br>All my Control Systems with active Automation Sentinel | Notifications and Safety Reports and Product Alerts. | EN                       | Remove                       |
| Control System Documentation<br>All my Control Systems with active Automation Sentinel |                                                      | DE, EN                   | Remove •                     |
| Control System Family Documentation<br>800xA All system versions                       |                                                      | DE, EN                   | Remove •                     |
| New SPDC 1.9 version                                                                   |                                                      |                          | Unsubscribe                  |
| New My Control System - Data Collector                                                 |                                                      |                          | Unsubscribe                  |
|                                                                                        |                                                      |                          | Configure a new notification |

Figure 4: Auto-notifications

# 2.5. The My Control System widget on the myABB dashboard

The MCS widget shows you a list of all systems that are connected to your user account. It shows their current Automation Software Maintenance status and the last time the system has been scanned with the MCS-DC.

| MY CONTROL SYSTEM My Systems Summary |          |                                   |                                 |                                    |
|--------------------------------------|----------|-----------------------------------|---------------------------------|------------------------------------|
| SYSTEM NAME                          | SID      | COMPANY                           | AUTOMATION SOFTWARE MAINTENANCE | LATEST SCAN                        |
| Main Power, Harmony S+, USA          | SID75497 | Western Chemicals Inc. Global HQ  | Active                          | 2022-08-04                         |
| Absorber, 800xA, USA                 | SID75493 | Western Chemicals Inc. Global HQ  | Active                          | 2023-02-03                         |
| Katalysator 2, Freelance, GER        | SID75590 | Western Chemicals Raffinerie GmbH | Active                          | 2023-02-03                         |
|                                      |          |                                   |                                 | Page 1/1 < 1 >                     |
|                                      |          |                                   |                                 | Demo mode Access My Control System |

Figure 5: MCS widget on myABB

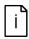

The mapping is done in our backend database, so in case you do not see a system that you expected to see, please contact your local ABB service contact.

Click on the system name to access the System Status page of the specific control system (see chapter 2.6.5.1).

| ABB                                                                             | My Control System<br>- Western Chemicals Inc. Global HQ > DemoHQUS01, DEMO-Company-GL                                                          | OBAL-HQ-US, Midland, United States - Demo Site 2 > Absorber, 800xA, USA (                                                                                                    | 3(075493)                                                                                                    | 0                                                                                                    |
|---------------------------------------------------------------------------------|----------------------------------------------------------------------------------------------------|----------------------------------------------------------------------------------------------------|----------------------------------------------------------------------------------------------------|----------------------------------------------------------------------------------------------------|
| 69                                                                              | System Status Licenses and Contacts System Service File                                                                                        | 5                                                                                                    |                                                                                                    | 🍒 Expand all widgets 🛛 🚻 Customize dashboard                                                                                 |
| ≌<br>₽                                                                          | EVENT LOAD Health                                                                                                    | SECURITY KPIS Security A                                                                                                    | SOFTWARE KPIS                                                                                                    | HARDWARE LIFECYCLE Inventory A                                                                                               |
| ₽.                                                                              | 51 14 37<br>Events 37<br>Status (2) Online<br>Time panda Las 31 days<br>Frend<br>5<br>5<br>5<br>5<br>5<br>5<br>5<br>5<br>5<br>5<br>5<br>5<br>5 | 170 + 104<br>Prodrogs<br>Last collection: 10 months ago<br>Previolas collection: 10 months ago<br>Affected areas<br>I boloy settings 1 L03 (ago<br>Previal 1 1 1<br>Artimalwase (2     | Endings<br>Last collection 10 months ago<br>Previous collection: 10 months ago<br>Affected areas<br>ABS software follops (1)<br>ABS software consistency (1) (1) | 15<br>Brgszermets<br>sustable<br>Last collections 10 months ago<br>Listoget states<br>Disaste ()<br>Limited ()<br>Clastic () |
| ()<br>()<br>()<br>()<br>()<br>()<br>()<br>()<br>()<br>()<br>()<br>()<br>()<br>( | CONTROL SYSTEM LIFECVCLE weeking ~                                                                                                    | PERFORMANCE KPIS     Maxim       16 + 7     11 Cross     5 Warrings       Fordings     Errors     Warrings       Last collection: 10 months ago     Previous collection: 10 months ago |                                                                                                    | ALERTS AND NOTIFICATIONS (Health ) ~                                                                                         |

Figure 6: System Status page

Click on "Access My Control System" to access MCS without any preselection of the system. You will then be asked to select the system in the SID selector (see chapter 2.6.1.1).

If you want to make yourself familiar with MCS first, click on "Demo mode" in bottom right of the widget to explore MCS by yourself with 3 Demo systems.

# 2.6. Overview (general layout)

The MCS dashboard consists for 4 major areas:

- 1. Navigation bar (Chapter 2.6.1)
- 2. Filter area (Chapter 2.6.2)
- 3. Overview area (Chapter 0)
- 4. Footer area (Chapter 2.6.3)

| 6        | Performance KPIs Software KPIs Event U                                                                | Alerts and Notification                      | ons                                                                       |                                                                 |                      |                                                 |            | 😑 🖌                           |
|----------|----------------------------------------------------------------------------------------------------|----------------------------------------------|---------------------------------------------------------------------------|-----------------------------------------------------------------|----------------------|-------------------------------------------------|------------|-------------------------------|
| <u>^</u> | ▼ Filters                                                                                             | DATA SET PIE CHART                           | Stat                                                                      | tus: 😌 Published                                                | TREND                |                                                 |            |                               |
| ,        | Data Set                                                                                              | Data set n                                   | name: Upload 2023-11-17 15:12 (                                           | 0 12                                                            | 150                  |                                                 |            |                               |
| 1        | Upload 2023-11-17 15:12 ~                                                                             |                                              |                                                                           |                                                                 |                      |                                                 |            |                               |
|          | Show latest available data                                                                            |                                              | Total checks 🗲                                                            | 192                                                             | 100                  |                                                 |            |                               |
|          | _                                                                                                    |                                              | Error                                                                     | 9                                                               | 50                   |                                                 |            |                               |
|          | Result                                                                                                |                                              | <ul> <li>Warning</li> <li>Uncertain</li> </ul>                            | 2 3                                                             | 50                   |                                                 |            |                               |
| - 1      | All results displayed 🗸 🗸                                                                             |                                              | Passed                                                                    | 53                                                              | 0                    |                                                 |            |                               |
| - 1      |                                                                                                    |                                              |                                                                           |                                                                 |                      |                                                 |            |                               |
|          | KPI Mode                                                                                              |                                              | To be done                                                                | 123                                                             | Feb Mar              | Apr May Jun                                     | Jul Aug Se | ep Oct Nov                    |
|          | KPI Mode<br>All KPI modes displayed V                                                                 |                                              | To be done                                                                | 123                                                             | Feb Mar              | Apr May Jun                                     | Jul Aug Se | ep Oct Nov                    |
|          | All KPI modes displayed   Cancel Apply                                                                | WINDOWS DOMAIN                               | To be done                                                                |                                                                 | CONTROL<br>STRUCTURE | Aer Mey Jun<br>VIRTUAL<br>ENVIRONMENT -<br>ESXI | Jul Aug Se | ED OCT HOW                    |
|          | All RP modes displayed                                                                                | WINDOWS DOMAIN<br>DC Self<br>diagnostics, sA |                                                                           |                                                                 | CONTROL              | VIRTUAL<br>ENVIRONMENT -                        | NETWORK    | INSTALLATION &                |
|          | All KPI modes displayed v<br>2 Cancel Apply<br>2 Concel Apply<br>2 Concel Apply                       | DC Self                                      | COMPUTER<br>DNS Server<br>Automatic                                       | Report<br>SYSTEM<br>APPLICATIONS                                | CONTROL              | VIRTUAL<br>ENVIRONMENT -                        |            | INSTALLATION &                |
|          | All RP modes displayed   2 Cancel Apply  Comparison Data set to compare Solicit a data set to compare | DC Self<br>diagnostics, xA                   | COMPUTER<br>DNS Server<br>Automatic<br>Registration, sA<br>Routing Order, | Report SYSTEM APPLICATIONS License violation, xA System backup. | CONTROL<br>STRUCTURE | VIRTUAL<br>ENVISIONMENT -<br>ESXI               | NETWORK    | INSTALLATION &<br>ENVIRONMENT |

Figure 7: General layout

# 2.6.1. Navigation bar

The navigation bar consists of 3 different sections:

- 1. SID selector
- 2. Categories (Chapter 2.6.4 onwards)
- 3. Administration and configuration (Chapter 2.6.12)

| ABB        | My Control System     Western Chemicals Inc. Global HQ > DemoHQUS01, DEHO-C            | ompany-GLOBAL-HQ-US, Midland, U | nited States - Demo Site 2 >                   | Absorber, 800xA, USA (SID75493) | 1                |                        | 2                            | 3                                  |
|------------|----------------------------------------------------------------------------------------|---------------------------------|------------------------------------------------|---------------------------------|------------------|------------------------|------------------------------|------------------------------------|
| 6          | Performance KPIs Software KPIs Event Loa                                               | ad Alerts and Notifications     |                                                |                                 |                  |                        |                              | 😑 🧯 🔛                              |
| ⊵          | ▼ Filters                                                                              | DATA SET PIE CHART              | 5                                              | Status: 🥝 Published             | REND             |                        |                              | Î                                  |
| 0          | Data Set                                                                               | Data set nam                    | e: Upload 2023-11-17 15:1                      | 12 () 🖸                         | 150              |                        |                              |                                    |
| 8          | Upload 2023-11-17 15:12 ~                                                              |                                 | Total checks 🌶<br>Error                        | 192                             | 100              |                        |                              |                                    |
| Ē          | Result<br>All results displayed                                                        | (                               | <ul> <li>Warning</li> <li>Uncertain</li> </ul> | 5                               | 50               |                        |                              |                                    |
| 2          | KPI Mode                                                                               |                                 | Passed<br>To be done                           | 53<br>123                       | 0 Feb Mar        | Apr May Jun            | Jul Aug Sep                  | Oct Nov                            |
|            | All KPI modes displayed 👻                                                              |                                 |                                                | 🗎 Report                        | 0                |                        |                              | •                                  |
|            | Cancel                                                                                 | WINDOWS DOMAIN                  | COMPUTER                                       | SYSTEM                          | CONTROL          | VIRTUAL<br>ENVIRONMENT | NETWORK                      | INSTALLATION &<br>ENVIRONMENT      |
| 3          | ≓ Comparison                                                                           |                                 |                                                |                                 |                  | ESXI                   |                              |                                    |
| 0          | Data set to compare                                                                    | DC Self<br>diagnostics, xA      | DNS Server<br>Automatic<br>Registration, xA    | License<br>violation, xA        |                  |                        |                              |                                    |
| 8          | Select a data set to compare Vou can compare only data set older than the selected one | Show all 8 KPIs                 | Routing Order,<br>xA                           | System backup,<br>xA            | ~                | ~                      | ~                            | ~                                  |
| <u>Les</u> | Compare                                                                                |                                 | Receive stde<br>scaling, xA                    | User structure,<br>xA           | Show all 36 KPIs | Show all 37 KPIs       | Show all 7 KPIs              | Show all 5 KPIs                    |
| Ľ          |                                                                                        |                                 | Mandatory                                      | Service                         |                  |                        |                              |                                    |
| ٥          |                                                                                        |                                 |                                                |                                 |                  |                        | My Control System 6.6 [Reise | se notes) All rights reserved 2023 |

Figure 8: Navigation bar

Use the navigation bar to access the different areas (e.g. "Health"). Hover over the left menu to see the names of the sections.

| 6    | General Information           |
|------|-------------------------------|
| ~    | Health                        |
| 0    | Security                      |
| 뮷    | Inventory                     |
| Þ    | Documentation                 |
|      |                               |
|      |                               |
|      |                               |
|      |                               |
|      |                               |
|      |                               |
| ?    | My Control System Information |
| ())) | Data sets                     |
| ¥.   | Tools                         |
| ф    | Settings                      |

Figure 9: Left navigation bar

Once an area is selected a second level navigation bar will be displayed (if available for that area).

| ← | Performance KPIs | Software KPIs | Event Load | Alerts and Notifications |
|---|------------------|---------------|------------|--------------------------|
|   |                  |               |            |                          |

Figure 10: Second level navigation

### 2.6.1.1. Accessing SIDs

Click in the upper left corner on the ABB logo to open SID selector.

The SID selector contains your connected SIDs, grouped by company and sites. You can enter the SID name or number in the search bar at the top of the widget to filter the displayed data. Clicking on any of the SIDs will select it and refresh the page to display information about the selected SID.

| 75493           |                                                                     | Q   |  |  |  |  |
|-----------------|---------------------------------------------------------------------|-----|--|--|--|--|
| Advanced search |                                                                     |     |  |  |  |  |
| ~ w             | Vestern Chemicals Inc. Global HQ<br>DemoHQUS01, DEMO-Company-GLOBA  | \L- |  |  |  |  |
| `               | <ul> <li>HQ-US, Midland, United States - Demo<br/>Site 2</li> </ul> |     |  |  |  |  |
|                 | Absorber, 800xA, USA (SID75493)                                     |     |  |  |  |  |
|                 |                                                                     |     |  |  |  |  |

Figure 11: SID selector

### 2.6.1.2. Advanced Search

In case where you are looking for a specific Hardware, License ID or Licensed option, click on the "Advanced search" button in the SID selector. It will open a popup that allows you to find SIDs with the search criteria:

| Advanced search |             |                                              |               |
|-----------------|-------------|----------------------------------------------|---------------|
| Search criteria | Search mode | Hardware ID *                                |               |
| Hardware ID 🗸 🗸 | Exact Match | <ul> <li>Enter Control System ide</li> </ul> | entity Search |
| Hardware ID 🗸 🗸 | Exact Match | <ul> <li>Enter Control System ide</li> </ul> | entity        |

Figure 12: Advanced Search

# 2.6.2. Filter area

On the left side of the dashboard, you have a selection and filter area to narrow down / modify the results and content that is shown in the overview area.

By default, filter area is detached from the main view. Click on the "Show filters" icon to display it:

| → | Performance KPIs | Software KPIs | Event Load | Alerts and Notifications |   |
|---|------------------|---------------|------------|--------------------------|---|
| _ |                  |               |            |                          | - |

Figure 13: Show filter area

Click on the "Hide filters" icon to hide filter area:

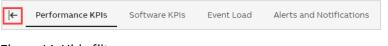

# Figure 14: Hide filter area

The visibility of the filter area will be remembered when browsing MCS.

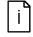

Depending on the category you have selected, different filters may apply. In this example the filters for the category Health / Performance KPIs are used

| ▼ Filters                  |              |
|----------------------------|--------------|
|                            | 4            |
| Performance Data Set       |              |
| Upload 2023-11-17 14:39    | ~            |
| Show latest available data |              |
| Result                     | 2            |
| All results displayed      | ~            |
| KPI Mode                   | 3            |
| All KPI modes displayed    | ~            |
|                            | Cancel Apply |

#### Figure 15: Filter area

1. Data Set selector: Select the data set that you would like to inspect. Only one data set can be selected at any given time. By default, the option "Show latest available data" is enabled.

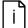

- This means that the selected data set will be kept when switching between the categories only if data for the category is available. Otherwise, it will automatically select the latest data from the category, irrespective of the data set it came from. If you want to browse through one specific data set, this option needs to be disabled. Disabling this option is only kept in the local storage of the browser.
- Result selector: Select specific KPI results to narrow down what will be displayed in the overview area. This selector allows multiple choice, e.g., you can select "Error" and "Warning" at the same time. If the selector is left empty, all KPIs and their results will be displayed.
- 3. KPI Mode: Select either automated or manual KPIs. If the selector is left empty, all KPIs will be displayed. This section only appears if you have an active System Assessment license and selected data set is of type "Automated and manual KPIs".

After you selected your filter, click "Apply". The page will refresh and display the data you have selected. You can also click "Cancel" to revert any selection you have made to the currently displayed view.

# 2.6.3. Footer area

Information about the current MCS version is provided in the footer area of the dashboard. In addition, the footer area provides a direct link to the online Release notes that are located in the documentation category (Chapter 2.6.11)

| My Control System 5.14 | [Release notes] | All rights reserved 2023 |
|------------------------|-----------------|--------------------------|
|                        | •               |                          |

Figure 16: Footer area

# 2.6.4. Categories

MCS uses five different categories to structure all the information that is available for the control system.

- 1. General Information (Chapter 0)
- 2. Health (Chapter 2.6.8)
- 3. Security (Chapter 2.6.9)
- 4. Inventory (Chapter 2.6.10)
- 5. Documentation (Chapter 2.6.11)

Use the left navigation bar to access the different areas (e.g. "Health"). Once an area is selected a second level navigation bar will be displayed (if available for that area).

| ⊬ | Performance KPIs | Software KPIs | Event Load | Alerts and Notifications |
|---|------------------|---------------|------------|--------------------------|
|   |                  |               |            |                          |

Figure 17: Second level navigation

# 2.6.5. General Information

The general information category consists of three tabs:

- 1. System, site or fleet status (high level overview about the system, site or fleet status of the installed control system)
- Licenses and Contacts (general information about the installed control system, e.g. licenses and contacts)
- 3. System Service Files (a place to share files with ABB)

### 2.6.5.1. System Status

The System Status tab gives you a high-level overview about the status of the control system. The KPI analysis results from all categories (Health, Security and Inventory) as well as widgets from other functions are combined within this single dashboard. The dashboard consists of different widgets representing the different categories / functions (e.g. Performance KPI, Security KPIs, ...).

| PERFORMANCE KPIS                                                                                          | Health 🔺                  | SOFTWARE KPIS                                                                                   | Health 🔨 | SECURITY KPIS                                                                                              | Security A                    | CONTROL SYSTEM LIFECYCLE                                                               | Inventory 🗸 |
|----------------------------------------------------------------------------------------------------|---------------------------|-------------------------------------------------------------------------------------------------|----------|----------------------------------------------------------------------------------------------------|-------------------------------|----------------------------------------------------------------------------------------|-------------|
| 13 + 1<br>Findings<br>Last collection: 8 months ago<br>Previous collection: 26 days ago<br>Affected areas |                           | Pindings<br>Last collection: 8 months ago<br>Previous collection: 26 days ago<br>Affected areas |          | 67 + 42<br>Findings<br>Last collection: 8 months ago<br>Previous collection: 26 days ago<br>Affected areas |                               | O<br>Updates available<br>Your software is up to date                                  |             |
| Virtual Environment - ESXI<br>Control Structure<br>System Applications<br>Computer                        | 1<br>2<br>41 2<br>44 76 8 | Security patches                                                                                |          | Policy Settings<br>Antimalware<br>Software                                                                 | 419 + 59 (64)<br>+ 2 (2)<br>1 | HARDWARE LIFECYCLE<br>11<br>Replacements<br>available<br>Last collection: 8 months ago | Inventory V |
|                                                                                                    |                           | ALERTS AND NOTIFICATIONS                                                                        | Health V | EVENT LOAD<br>1522<br>Events<br>Status © Online<br>Time periodi last 31 days                               | Health V<br>80<br>High        |                                                                                        |             |

Figure 18: System Status

Each widget has two views (expanded / collapsed) showing a different level of detail. Use the toggle button to switch between the views or click on "Expand all widgets" in the upper right corner.

| Security A     | SECURITY KPIS |                                                                             | Security 🗸                                                                          |
|----------------|---------------|-----------------------------------------------------------------------------|-------------------------------------------------------------------------------------|
|                | 122 ↑ 4       | 21<br>Tors                                                                  | 1<br>Warnings                                                                       |
|                |               |                                                                             |                                                                                     |
| <b>↑</b> 6 120 |               |                                                                             |                                                                                     |
| 1              |               |                                                                             |                                                                                     |
|                | †6 120<br>1   | Findings En<br>Last collection: 26 days ago<br>Previous collection: 26 days | Findings Errors<br>Last collection: 26 days ago<br>Previous collection: 26 days ago |

Figure 19: Expanded / collapsed view

Click either on the heading or on the number of findings, to jump to the corresponding KPI analysis of the category.

Click on one of the "Affected areas" (e.g. Firewall) to jump to the KPI analysis of the category using the "Tree view" where the affected area is automatically expanded.

Hover over the indicators in the "Affected areas" to get more information about the changes within this area.

| Affected areas      |                                    |                                       |  |  |  |  |
|---------------------|------------------------------------|---------------------------------------|--|--|--|--|
| Windows Dom         | ain                                | ↓1 1                                  |  |  |  |  |
| System Applications |                                    |                                       |  |  |  |  |
|                     |                                    | Warning → ■ Passed                    |  |  |  |  |
| Computer            | Service providers<br>System backup | Warning → ■ Passed Warning → ■ Passed |  |  |  |  |

Figure 20: Changes in area

The appearance of the system status tab can be customized. Click on "Customize dashboard" in the upper right corner to start the customization. On the left side of the screen, you have an area where you can do the following adjustments:

- Dashboard Layout (3 or 4 column layout for different screen resolutions)
- Color Theme (Default or High-Performance color theme)
- Widgets (Enabling / Disabling / Expanding / Collapsing widgets)

In addition, the arrangement and order of the widgets can by changed by dragging & dropping the widget to another column or position.

| EDIT: System status dashboard |                          |                                   |                                               |                                                                                          | Discard changes 📙 Save           |
|-------------------------------|--------------------------|-----------------------------------|-----------------------------------------------|------------------------------------------------------------------------------------------|----------------------------------|
| DASHBOARD LAYOUT ①            |                          |                                   |                                               |                                                                                          |                                  |
| 🔿 3 columns                   |                          |                                   |                                               |                                                                                          |                                  |
| O 4 columns                   |                          | SECU                              | RITY STATUS Security A X                      | SOFTWARE LIFECYCLE Inventory ^ X                                                         | HARDWARE LIFECYCLE Inventory ^ × |
| COLOR THEME (1)               |                          |                                   |                                               |                                                                                          |                                  |
| O Default                     |                          | PERFORMANCE STATUS                | 4                                             | 9                                                                                        | 9                                |
| O High Performance            |                          |                                   |                                               | Updates available                                                                        | Replacements available           |
| WIDGETS (2)                   |                          | <b>19</b> 4 6                     | oction: 9 months ago collection: 9 months ago | Please contact your local ABB service contact to<br>discuss update/upgrade possibilities | Last collection: 6 months ago    |
| <ul> <li>Health</li> </ul>    |                          | Findings                          | areas                                         | Lifecycle states                                                                         |                                  |
| Performance Status 🥝          |                          | Last collection: 7 months ago     | alware †1 1                                   | Obsolete 2                                                                               | Obsolete Z                       |
| Software Status 🥑             |                          | Previous collection: 7 months ago |                                               |                                                                                          | Limited 5                        |
| <ul> <li>Security</li> </ul>  |                          | Affected areas                    | JI 41 11 2                                    | Limited                                                                                  | Classic 2                        |
| Security Status               |                          | Windows Domain 🗘 🕈 1 💈            | Settings 4                                    | Classic 2                                                                                | Classic                          |
| System Updates 📀              |                          | Computer + 8 + 6 11               |                                               |                                                                                          |                                  |
|                               |                          |                                   | Is-Security 1                                 |                                                                                          |                                  |
| <ul> <li>Inventory</li> </ul> |                          | Control network 3                 |                                               |                                                                                          |                                  |
| Hardware Lifecycle 🥑          |                          | System Applications 4 6 † 1 💈     |                                               |                                                                                          |                                  |
| Software Lifecycle 🥑          | SOFTWA                   |                                   |                                               |                                                                                          |                                  |
| Se Expand all widgets         |                          |                                   |                                               |                                                                                          |                                  |
|                               | <b>4</b> ↑ 1<br>Findings | 1 3<br>Errors Warnings            |                                               |                                                                                          |                                  |

Figure 21: System status customization

If a widget is displayed only if some requirements are met, an info icon is displayed in the left pane next to the widget name. Hover over the icon to see the details.

| WIDGET (?)                 |         |                                                                                 |
|----------------------------|---------|---------------------------------------------------------------------------------|
| <ul> <li>Health</li> </ul> |         |                                                                                 |
| Performance KPIs 🛈         | $\odot$ |                                                                                 |
| Software KPIs 🛈            | This f  | unction is only available for the following system                              |
| Alerts and Notifications   |         | es: System 800xA, S+ Operations and with the<br>ing license: System Monitoring. |
| Event Load 🛈               | follow  | ing license: System Monitoring.                                                 |

Figure 22: Requirements to display a system status widget

If there are some requirements to display a specific system status widget it is visualized in two ways:

 If for the selected SID, the requirements are not met, information about the needed conditions is displayed in the blue box.

|   |                                                                                                    | _ |
|---|----------------------------------------------------------------------------------------------------|---|
| i | This function is only available<br>for the following system<br>families: System 800xA, S+<br>Operations and with the<br>following license: System<br>Monitoring. |   |
| 6 |                                                                                                    |   |
|   | ations                                                                                                    |   |

Figure 23: Requirements for the selected SID are not met

If for the selected SID, the requirements are met, blue icon is displayed in the widget. Click
on the icon to check the details.

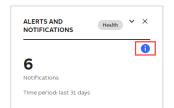

Figure 24: Requirements for the selected SID are met

#### 2.6.5.1.1. Performance KPIs, Software KPIs and Security KPIs

[1] Performance KPIs, Software KPIs and Security KPIs widgets show the number of findings (errors or warnings) in the latest data set with the trend indicator and difference compared to the previous data set. Number of KPIs which have worsened and improved is presented in the tooltip.

[2] Information about the latest and previous collections is presented below with more details on hover.

[3] Red label next to the "Affected area" indicates there is at least 1 error whereas yellow one shows there are no errors but at least 1 warning in the specific KPI category. The number of all findings in each category is displayed in the grey label on the right side. Next to that, trend indicators and more details in the tooltip are shown.

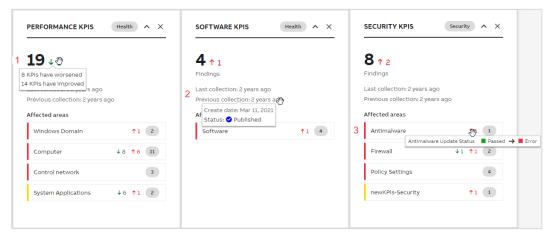

Figure 25: Performance KPIs, Software KPIs and Security KPIs widgets

### 2.6.5.1.2. System Update Service

System Update Service widget shows:

[1] Sum of nodes with failed updates and nodes which need update or restart

[2] Sync status with more details on hover

[3] Red label indicates there are nodes for which updates failed, yellow label shows there are nodes with needed updates and orange inform about nodes with needed restart. Number of nodes in each status is presented as well.

| SYSTEM UPDATE SERVICE                                                                                                    | Security A | SYSTEM UPDATE SERVICE                                                                                                    | Security ^ |
|----------------------------------------------------------------------------------------------------|------------|----------------------------------------------------------------------------------------------------|------------|
| 1 6<br>Nodes with issues<br>2 Status: • 100% Synced<br>Last sync date: 20.01.2020<br>Affected areas<br>3 Updates failed<br>Updates needed | 5          | 6<br>Nodes with issues<br>Status: № 100% Synced<br>Local update server<br>IACT-UpdateSRV<br>Summary of nodes need updates<br>6 out of 16 nodes need updates<br>WSUS sync status<br>● 100%<br>Last WSUS sync<br>Jan 20, 2020, 10:30:32 PM | 1          |

Figure 26: System Update Service widget

### 2.6.5.1.3. Event Load and Alerts and Notifications

Event Load as well as Alerts and Notifications widgets present CSM data.

[1] Sum of critical and high events from last 31 days.

[2] Number of critical or high events from last 31 days listed separately based on the severity.

[3] Information of the time period for which data is presented.

[4] Trend showing the number of critical (in red) and high (in orange) number of events from last 3 months

[5] Sum of notifications with critical or high severity from last 31 days

[6] List of "Affected areas" for which notification with critical (red label) or high (orange label) severity has been sent. The sum of notifications with critical or high severity in each category is displayed in the grey label on the right side.

|   | EVENT LOAD                | Health 🔨    | ALERTS AND NOTIFICATIO    | NS | Health |
|---|---------------------------|-------------|---------------------------|----|--------|
| 1 |                           | 97 <b>2</b> | 539<br>Notifications      |    |        |
| 3 | Time period: last 31 days |             | Time period: last 31 days |    |        |
|   | Trend                     |             | Affected areas            |    |        |
|   | 200                       |             | Control system            | 6  | 151    |
|   | 100 4                     |             | Windows                   |    | 97     |
|   | Critical: 88              | _           | Network device            |    | 185    |
|   | 0 November December       | Jan 2023    | KPI status change         |    | 106    |
|   |                           |             |                           |    |        |

Figure 27: Event Load and Alerts and Notification widgets

### 2.6.5.1.4. Malware Protection, Security Updates and Backup

[1] Malware Protection, Security Updates and Backup widgets show the number of nodes with issues (errors or warnings).

[2] Information about the last MCS-DC collection information.

[3] Red label indicates there is at least 1 error whereas yellow one shows there are no errors but at least 1 warning in the specific KPI category. The tooltip presents the description of the KPI category. The number of all findings in each category is displayed in the grey label on the right side.

| SECURITY UPDATES Security ^                                                                    | MALWARE PROTECTION Security                                                                                        | BACKUP Security ^                                                        |
|------------------------------------------------------------------------------------------------|----------------------------------------------------------------------------------------------------|--------------------------------------------------------------------------|
| 1 9<br>Nodes with issues<br>2 Last MCS-DC collection: 2 months ago<br>Status<br>3 Client KPI 3 | 6<br>Nodes with Issues<br>Last MCS-DC collection: 2 months ago<br>Status<br>Service Provider KPI 1<br>Client KPI • | O<br>Nodes with issues<br>Last MCS-DC collection: 2 months ago<br>Backup |

Figure 28: Malware Protection, Security Updates and Backup widgets

# 2.6.5.1.5. Hardware Lifecycle

[1] Hardware Lifecycle widget show the sum of devices in Obsolete, Limited or Classic lifecycle phase with available replacement.

[2] Information about the last collection is presented below with more details on hover.

[3] "Lifecycle states" section indicates the number of devices with available replacements in each lifecycle phase.

|   | HARDWARE LIFECYCLE Inventory                        | ^ | × |
|---|-----------------------------------------------------|---|---|
| 1 | 9                                                   |   |   |
|   | Replacements<br>available                           |   |   |
| 2 | Last collection: 1 yea<br>Create date: Jun 24. 2021 |   |   |
|   | Obsolete                                            | 2 |   |
| 3 | Limited                                             | 5 |   |
|   | Classic                                             | 2 |   |
|   |                                                     |   |   |

Figure 29: Hardware Lifecycle widget

# 2.6.5.2. Site Status

The Site Status tab works in the similar way as System Status but gives you a high-level overview about the status of the whole site.

| ABB | My Control System<br>= Western Chemicals Inc. Global HQ > DemoHQUS01, DEMO-Company-Gl | .08AL-HQ-US, Midland, United States - Demo Site 2                      |                                                                                             | 0                                                                                               |
|-----|---------------------------------------------------------------------------------------|------------------------------------------------------------------------|---------------------------------------------------------------------------------------------|-------------------------------------------------------------------------------------------------|
| 60  | Site Status                                                                           |                                                                        |                                                                                             | K Collapse all widgets ∰ Customize dashboard                                                    |
| Ð   | O PERFORMANCE KPIS Health                                                             | SECURITY KPIS     Security      A                                      | EVENT LOAD     Health ^                                                                     | HARDWARE LIFECYCLE     Inventory                                                                |
|     | 1<br>SIDs with Issues<br>Affected SIDs<br>Absorber 650Dak USA<br>S0075493             | L<br>SIDs with Issues<br>Affected SIDs<br>Absorber 6600AUSA<br>SD75493 | Bios with critical er<br>high events<br>Affected Slos<br>Kos SIDia requiring your attention | 1<br>SIDs with<br>replacements<br>analable<br>Affected SIDs<br>Absorber, 600xA, USA<br>SID75483 |

Figure 30: Site Status

i

Data in the widgets is shown based on your access rights.

Under "Affected SIDs" you will see the list of all SIDs which require your attention.

The color of the label matches the worst result for the listed SID but you can hover over the indicator with the total number of findings to check the details.

Click on one of the "Affected SIDs" (e.g. SID89385) to jump to the KPI tab of the widget's category.

| 2<br>GDs with Issues                |                                                       |
|-------------------------------------|-------------------------------------------------------|
| iffected SIDs                       |                                                       |
| Main Power, Harmony S+,<br>SID75497 | U                                                     |
| Absorber, 800xA, USA<br>SID75493    | 14 Error<br>5 Warning<br>Last collection: 2 years ago |
|                                     |                                                       |
|                                     |                                                       |

Figure 31: Site status widget

The appearance of the site status tab can be customized independently of the customization of the system status tab.

## 2.6.5.3. Fleet Status

The Fleet Status tab works in the similar way as Site Status but gives you a high-level overview about the status of the whole fleet.

| ABB | My Control System<br>- Western Chemicals Inc. Global HQ |                                                                                             |                                            | 0                                                                                           |
|-----|---------------------------------------------------------|---------------------------------------------------------------------------------------------|--------------------------------------------|---------------------------------------------------------------------------------------------|
| 6   | Fleet Status                                            |                                                                                             |                                            | 🍕 Expand all widgets 🛛 🔛 Customize dashboard                                                |
| Þ   | PERFORMANCE KPIS     Health                             | Security KPIS     Security      A                                                           | ALERTS AND NOTIFICATIONS     Health      Y | HARDWARE LIFECYCLE     Investory                                                            |
|     | 2                                                       | 3                                                                                           | 1                                          | 3                                                                                           |
|     | Sites with issues                                       | Sites with issues Affected sites                                                            | Sites with Issues                          | Sites with<br>replacements<br>available                                                     |
|     |                                                         | DemoHQUS01, Western Chemicals Inc. Global<br>HQ, Midland, United States - Sofa Default Site |                                            | Affected sites                                                                              |
|     | SOFTWARE KPIS     Health      V                         | DemoHQUS01, DEMO-Company-GLOBAL-HQ-<br>US, Midland, United States - SoFa Demo Site 2        | EVENT LOAD     Health                      | DemoHQUS01, DEMO-Company-GLOBAL-HQ-<br>US, Midland, United States - SoFa Demo Site 1        |
|     | 2                                                       | DemoHQUS01, DEMO-Company-GLOBAL-HQ-<br>US, Midland, United States - SoFa Demo Site 1        | 1                                          | DemoHQUSOL, DEMO-Company-GLOBAL-HQ-<br>US, Midland, United States - SoFa Demo Site 2        |
|     | Sites with issues                                       |                                                                                             | Sites with issues                          | DemoHQUSOI, Western Chemicals Inc. Global<br>HQ, Midland, United States - SoFa Default Site |
|     |                                                         |                                                                                             |                                            |                                                                                             |

### Figure 32: Fleet Status

l

Data in the widgets is shown based on your access rights.

Under "Affected sites" you will see the list of all sites which require your attention.

The color of the label matches the worst result for the listed site but you can hover over the indicator with the total number of findings to check the details.

Click on one of the "Affected sites" (e.g. "DemoHQUS01, DEMO-Company-GLOBAL-HQ-US, Midland, United States - SoFa Demo Site 2") to jump to the Site status tab.

| pany-GLOBAL-HQ-  |
|------------------|
| SoFa Demo Site 2 |
| •                |
|                  |
|                  |
|                  |
|                  |
|                  |

Figure 33: Fleet status widget

#### 2.6.5.4. Licenses and Contacts

The licenses and contacts tab and consists of three different areas:

- Automation Software Maintenance widget (gives information about the status of your service contract)
- Licenses widget (lists all licenses that are registered for your control system)
- Contact widgets (lists all relevant contacts for your control system)

| TOMATION SOFTWARE     | MAINTENANCE                       |         |                         | L Download subscription | document | ABB CONTACTS                                |                             |            |          |
|-----------------------|-----------------------------------|---------|-------------------------|-------------------------|----------|---------------------------------------------|-----------------------------|------------|----------|
| rel: ASM Upgrade      |                                   | st      | atus: Active valid to D | Dec 31, 2025            |          | CONTACT TYPE 1                              | CONTACT NAME                | MCS STATUS | ,        |
| More Information abou | it the program                    |         |                         |                         |          | ABB Local Service Contact                   | Demo MCS                    | ×          |          |
| ENSES                 |                                   |         |                         |                         |          | END CUSTOMER CONTACTS                       |                             |            |          |
| ICENSE                | PRODUCT                           | LICENSE | LICENSE TYPE            | HARDWARE ID             |          | CONTACT TYPE 1                              | CONTACT NAME                | MCS STATUS |          |
| L779483903301017      | 800xA 6.1.0 System                | Base    | Permanent               | 0A1B2C3D4E5F            | >        | Control System Administrator                | Jessie James                | ×          |          |
| L725304807013037      | System Update Service             | Service | Leased                  | SID75493                | >        | Maintenance Engineers                       | Carter Jackson              | ×          | :        |
| 6L478172414302057     | System Fingerprint for<br>FAT/SAT | Service | Leased                  | SID75493                | >        | Maintenance Engineers                       | Enrico Gonzales<br>Demo MCS | ×          | :        |
| SL575130610083010     | System Fingerprint                | Service | Leased                  | SID75493                | >        | Maintenance Engineers                       | Demo MCS                    | ~          |          |
| 5L258160610083010     | System Assessment                 | Service | Leased                  | SID75493                | >        |                                             |                             |            |          |
| 5L269190610083010     | System Monitoring                 | Service | Leased                  | SID75493                | >        | PARTNER CONTACTS                            |                             |            |          |
| 5L423270010211022     | Cyber Security<br>Workplace       | Service | Leased                  | SID75493                | >        | DEMO-PARTNER-GH<br>DEMO PARTNER ADDRESS     |                             |            | All      |
| 5L460033904315088     | Web Coach                         | Service | Leased                  | none                    | >        | DEMO PARTNER CITY                           |                             |            |          |
| 5L475070610083010     | Web Tech Talk                     | Service | Leased                  | none                    | >        | Germany<br>Certification level: Uncertified |                             |            | PROVIDER |

Figure 34: Licenses and Contacts

In the license widget you can expand the individual licenses to get additional information on the license details.

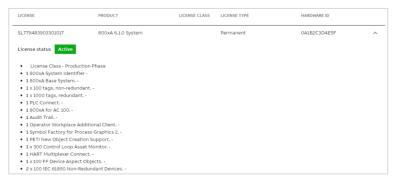

Figure 35: License details

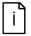

All data in the Licenses and Contacts tab is taken from SoFa. In case something is not correct it needs to be changed in SoFa directly.

It is possible to download the license certificate and license key for all licenses from the selected SID. Click on the "Download all" button in the top right corner of the widget and use available options.

| ENSES             |                       |                    |              | Downl        | oad all 🗸                                        |
|-------------------|-----------------------|--------------------|--------------|--------------|--------------------------------------------------|
| ICENSE            | PRODUCT               | LICENSE<br>CLASS ↑ | LICENSE TYPE |              | wnload license certificate<br>wnload license key |
| 5L779483903301017 | 800xA 6.1.0 System    | Base               | Permanent    | 0A1B2C3D4E5F | >                                                |
| 5L725304807013037 | System Update Service | Service            | Leased       | SID75493     | >                                                |
| L575130610083010  | System Fingerprint    | Service            | Leased       | SID75493     | >                                                |
| SL258160610083010 | System Assessment     | Service            | Leased       | SID75493     | >                                                |

Figure 36: Download all license certificates and license keys

### 2.6.5.4.1. Approving partner company

In case your system is managed by an ABB Value Provider you first need to approve this partner company in My Control System, so that the partner users can access the system in MCS.

| PARTNER CONTACTS                                             |                   |
|--------------------------------------------------------------|-------------------|
| DEMO-PARTNER-GH<br>DEMO PARTNER ADDRESS<br>DEMO PARTNER CITY | ABB               |
| Germany<br>Certification level: Uncertified                  | VALUE<br>PROVIDER |
| Partner company has been approved and can access SID75493    |                   |
| DEMO MAIN Main Contact DEMO PARTNER ADDITIONAL               | >                 |

Figure 37: Approving partner company

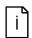

This function is only available for the control system administrator of that SID

# 2.6.6. Overview area

The overview area gives you a quick impression about the analyzed data and the results for each category. The structure is nearly the same for all the categories. In this example the overview area for the category Security / Security KPIs is used.

Three different widgets are displayed in the overview area:

- 1. A pie chart in the top-left presenting all results from the selected data set in an easy and comprehensive manner. Click on the reports button to create/access reports from this category (not applicable for all categories). Use "Export KPI results" button to export the KPIs from the selected category or all KPIs.
- 2. A trend graph in the top-right giving you an overview how results changed over time. Hover over the vertical line to see the details of each data set.
- 3. KPIs at the bottom showing the results for the individual checks.

| -                                                                                                    |                     |                                                                                                 |                   |                            |  |
|----------------------------------------------------------------------------------------------------|---------------------|-------------------------------------------------------------------------------------------------|-------------------|----------------------------|--|
| Data set name: Upload 2024-02-26 🛞 🖪                                                                                         | 60                  |                                                                                                 |                   |                            |  |
| Total checks / 116<br>Error 6<br>Venerium 6<br>Uncertain 7<br>Passed 54<br>II To be done 43<br>Cuport KPI results ~   Report | 40<br>20<br>Feb 22  |                                                                                                 | Pep 2             | Fro 20                     |  |
| WINDOWS DOMAIN COMPUTER                                                                                                    |                     | SYSTEM APPLICATIONS                                                                             | CONTROL STRUCTURE | VIRTUAL ENVIRONMENT - ESXI |  |
| Systol Replication Receive side scaling<br>brow all 6 KMs RH&P Event Logs, y<br>Time synchronizati<br>Important Window       | A<br>on quality, xA | User structure, xA<br>Licensed tags expiration, xA<br>Service providers, xA<br>Show all 18 KPps | Stem all \$150s   | Chever all 27 1271         |  |

Figure 38: Overview area

The KPIs can be browsed using different views that will help you easily find the most relevant data. The different views will be described in the following chapters.

Switch between the views using the toggle button. Hover over the icon to check the tooltip with the view name.

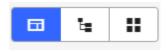

## Figure 39: Toggle button

You can also use the comparison view which is located in the filters area.

| ≓ Comparison                                      |          |
|---------------------------------------------------|----------|
| Data set to compare                               |          |
| Select a data set to compare                      | ~        |
| You can compare only data set older than the sele | cted one |
|                                                   | Compare  |

Figure 40: Comparison view

# 2.6.6.1. Groups view

The groups' view gives a quick basic overview about the KPIs with the worst result in the different groups. It is limited to 10 KPIs per group and displays only KPIs with the result "Error" or "Warning". Click on a KPI to access the details page (Chapter 2.6.7) of the corresponding KPI. If you want to see all KPIs of the specific group, click on the "Show all KPIs" button to view all KPIs in the Tree view.

| SOFTWARE        | OFTWARE ANTIMALWARE       |                 | FIREWALL                    | POLICY          | POLICY SETTINGS                                                               |  |  |
|-----------------|---------------------------|-----------------|-----------------------------|-----------------|-------------------------------------------------------------------------------|--|--|
| ~               | Antimalware Update Status | ~               | Profiles<br>Show all 3 KPIs | ~               | Audit Account Lockout Audit Audit Policy Change                               |  |  |
| Show all 5 KPIs | Show all 2 KPIs           | Show all 7 KPIs |                             | Show all 1 KPis | Audit Authentication Policy<br>Change<br>Audit Computer Account<br>Management |  |  |

Figure 41: Groups view

## 2.6.6.2. Tree view

The tree view shows all the KPIs, their status and the reported result in an expandable tree.

The KPIs are grouped into main sections (e.g. Security), subsections (e.g. Software, Antimalware) and the individual KPI (e.g. Windows OS version).

Click on the KPI name to access the details page (Chapter 2.6.7) of the corresponding KPI.

The KPI mode column indicates if this KPI is an "automated KPI" (collected with the MCS-DC) or an "manual KPI" (only available with a valid System Assessment license).

The status column indicates if the KPI is already collected (either automatic or manual) or if it still needs to be done. The status "to be done" is displayed if either the data is not yet imported, it was not possible to collect data for that specific KPI, or the manual performed KPI is not yet evaluated.

The result column shows the result of the analysis of the KPI. The result can be error, warning, uncertain, passed, info, to be done or skipped.

The user changes column allows you to filter for KPIs that either were edited, have attachments, or have user comments. All these are indicated by small icons on the KPI.

| collapse all                        | KPI MODE        | STATUS                   | RESULT  | USER CHANGES |
|-------------------------------------|-----------------|--------------------------|---------|--------------|
| Security (195)                      |                 | 99% done (193 out of 195 |         |              |
| <ul> <li>Software (5)</li> </ul>    |                 | 100% done (5 out of 5)   |         |              |
| Windows OS version                  | J Automated     | ✓ Done                   | Passed  |              |
| Auto starting software              | بر<br>Automated | ✓ Done                   | Passed  | 2            |
| Third-party software                | Automated عر    | ✓ Done                   | Passed  | Ø            |
| Third-party software list           | F Automated     | ✓ Done                   | Info    | <b>P</b>     |
| Security patches                    | Automated عر    | ✓ Done                   | Passed  |              |
| <ul> <li>Antimalware (2)</li> </ul> |                 | 100% done (2 out of 2)   |         |              |
| Installed Antimalware               | Automated عكر   | ✓ Done                   | Warning |              |
| Antimalware Update Status           | Automated       | ✓ Done                   | Error   |              |

Figure 42: Tree view

#### 2.6.6.3. Grid view

The grid view gives you an overview on the devices and their individual results. Here you can quickly check which device was causing the problem. Click on the squares to access the details page (Chapter 2.6.7) of the corresponding KPI.

| DEVICE          | SOFTWARE | ANTIMALWARE | COMMUNICATION | FIREWALL | POLICY | POLICY SETTINGS        |
|-----------------|----------|-------------|---------------|----------|--------|------------------------|
| KPI Result      |          |             |               |          |        |                        |
| Computer        |          |             |               |          |        |                        |
| 800X/W6111-AC81 |          |             |               |          |        | ••••••••••••••••••••   |
| 800XAV6111-AC52 |          |             |               |          |        | •••••••••••••••••••••  |
| 800XAW6111-DC1  |          |             |               |          |        | •••••••••••••••••••••• |
| 800XAV6111-DC2  |          |             |               |          |        | •••••••••••••••••••••  |
| 800XAW6111-0EN1 |          | -           |               |          |        | •••••••••••••••••••••• |
| 800X4W6111-GEN2 |          | -           |               |          |        | •••••••••••••••••••••• |
| 800XAW6111-OW1  |          |             |               |          |        | •••••••••••••••        |
| 800XAW6111-OW2  |          |             |               |          |        | ••••••••••••••••••     |
| 800XAV6111-OW3  |          |             |               |          |        | •••••••••••••••••••••• |
| 800XAVE111-OW4  |          |             |               |          |        | ••••••••••••••••       |
| BACKUPSERVER    |          |             |               |          |        | •••••••••••••••        |
|                 |          |             |               |          |        |                        |

Figure 43: Grid view

# 2.6.6.4. Comparison view

The comparison view gives you the possibility to check which KPIs changed their status between two data sets. To do so, at least 2 data sets need to be available.

Select a data set from the "data set to compare" dropdown to compare it to the dataset you are currently looking at.

The results are divided into four sections:

- 1. KPIs that became worse
- 2. KPIs which improved
- 3. KPIs which did not change their results
- 4. KPIs which are not comparable (e.g. they were not collected before)

You can expand each result to see details on which KPIs changed. Click on the result or KPI name to access the details page (Chapter 2.6.7) of the corresponding KPI.

| + Health > Performance KPIs > Comparison                  |                              |                    |                              |                      |
|-----------------------------------------------------------|------------------------------|--------------------|------------------------------|----------------------|
| <b>Y</b> Filters                                          | 1 KPI HAS WORSENED           | 0 KPI HAS IMPROVED | 83 KPIS ARE UNCHANGED        | 0 KPI NOT COMPARABLE |
| Performance Data Set                                      | 1 KPI changed to 📕 Error 🗸 👻 |                    | 5 KPIs unchanged Error       |                      |
| Demo Data 4 ~                                             | CPU load ■ Passed → ■ Error  |                    | 72 KPIs unchanged Passed     |                      |
| Show latest available data                                |                              |                    | 6 KPIs unchanged 🗧 Warning 🔷 |                      |
| Result                                                    |                              |                    |                              |                      |
| All results displayed 👻                                   |                              |                    |                              |                      |
| KPI                                                       |                              |                    |                              |                      |
| ×                                                         |                              |                    |                              |                      |
| Cancel Apply                                              |                              |                    |                              |                      |
| ≓ Comparison                                              |                              |                    |                              |                      |
| Data set to compare                                       |                              |                    |                              |                      |
| Demo Data 3 v                                             |                              |                    |                              |                      |
| You can compare only data set older than the selected one |                              |                    |                              |                      |
| Compare                                                   |                              |                    |                              |                      |

Figure 44: Comparison view

# 2.6.7. KPI details page

The KPI Details page shows you all relevant information concerning one specific KPI.

It consists of three different widgets:

- 1. KPI result with the description and the result viewer
- 2. Additional information
- 3. Details

For some KPIs additional information is available via the documentation icon next to the widget name.

| WARNING 🗶 🤏                                             | , <b>P</b>                                                               |                     |                |       |                     | ۶ Automa           | ted KPI software English |
|---------------------------------------------------------|--------------------------------------------------------------------------|---------------------|----------------|-------|---------------------|--------------------|--------------------------|
| 0xA versions 6.0 and higher<br>version 2.1.x and higher | atches that are installed on each r<br>ollection is done with MCS-DC 2.5 |                     | available for: |       |                     |                    |                          |
| ult Viewer                                              | RESULT                                                                   | OS CAPTION          | KB NUMBER      | STATE | DESCRIPTION         | REPLACEMENTS       | Export KPI result        |
| REVICE                                                  | All ~                                                                    | US CAPTION          | KD NUMDER      |       | DESCRIPTION         | REPLACEMENTS       |                          |
| 800XAV6111-OW1                                          | Warning                                                                  | Windows 10          | KB5003711      | 5     | Security Update for | KB5005112          | This patch is tested     |
| 800XAV6111-OW1                                          | Warning                                                                  | Windows 10          | KB5003711      | 5     | Security Update for | KB5005112          | This patch is tested     |
| 800XAV6111-OW4                                          | Passed                                                                   | Windows 10          | KB5012170      | 2     | 2022-08 Security U  |                    | This patch is tested     |
| 800XAV6111-OW3                                          | Passed                                                                   | Windows 10          | KB5012170      | 2     | 2022-08 Security U  |                    | This patch is tested     |
| 800XAV6111-ACS1                                         | Passed                                                                   | Windows Server 2019 | KB5012170      | 2     | 2022-08 Security U  | -                  | This patch is tested     |
| 800XAV6111-ACS2                                         | Passed                                                                   | Windows Server 2022 | KB5012170      | 2     | 2022-08 Security U  |                    | This patch is tested     |
| 800XAV6111-OW1                                          | Passed                                                                   | Windows 10          | KB5012170      | 2     | 2022-08 Security U  |                    | This patch is tested     |
| 800XAV6111-OW1                                          | Passed                                                                   | Windows 10          | KB4535680      | 2     | Security Update for |                    | This patch is tested     |
| 800XAV6111-OW2                                          | Passed                                                                   | Windows 10          | KB5012170      | 2     | 2022-08 Security U  |                    | This patch is tested     |
| 800XAV6111-DC2                                          | Passed                                                                   | Windows Server 2022 | KB5012170      | 2     | 2022-08 Security U  | -                  | This patch is tested     |
|                                                         |                                                                          |                     |                |       |                     | items per page: 10 | ▼ Pagelof28 <            |
| DITIONAL INFORMATION                                    |                                                                          |                     |                |       |                     |                    |                          |
|                                                         |                                                                          |                     |                |       |                     |                    |                          |

Figure 45: KPI details page

To navigate between KPIs you can use the KPI selector that is displayed in the Filters section. Keep in mind that all applied filters do have an effect on the KPIs that are displayed in the selector (e.g. if you have result filters set to Passed, only KPIs with that result will be displayed).

To go back to the overview area, click on the second item in the breadcrumbs displayed above the filter area. Click on the first item to go the default tab on the first level of navigation.

| ←   | Health > Performance KPI     | s > | KPI details |
|-----|------------------------------|-----|-------------|
| T   | Filters                      |     |             |
| Per | formance Data Set            |     |             |
| Up  | load 2023-11-17 14:39        |     | ~           |
| ~   | Show latest available data   |     |             |
| Res | ult                          |     |             |
| All | results displayed            |     | ~           |
| KPI | Mode                         |     |             |
| All | KPI modes displayed          |     | ~           |
|     | KPI                          |     |             |
| <   | Physical RAM utilization, xA |     | ~ >         |
|     |                              | Car | Apply       |

Figure 46: Filter on KPI details page

# 2.6.7.1. KPI details

The KPI result widget shows the actual result of the analysis. The results can be:

- Error (red)
- Warning (yellow)
- Uncertain (orange)
- Passed (green)
- Info (blue)

- To be done (light grey)
- Skipped (dark grey)

The result "Uncertain" means that no data has been collected, although expected. Possible reasons are among others:

- Checks have been selected in MCS-DC for nonexistent devices, e.g. an AC 800M controller check, but no such controller exists
- Devices are not able to deliver the data which was requested by MCS-DC. For example, an AC 800M is not loaded; or has old firmware which does not support MCS-DC collection methods
- MCS-DC has gathered collections from a computer which is not collectable or partially not collectable
- Any kind of software failure

In such cases, the cause for the failure needs to be analyzed and fixed if possible. Afterwards the data collection with the MCS-DC should be repeated for the concerned KPI. If a fix is not possible set the KPI result to "Skipped" and enter an appropriate explanation in the text field.

| SECURITY PATCHES |               |          |         | ^ |  |
|------------------|---------------|----------|---------|---|--|
| WARNING Z % 🖓    | Automated KPI | Software | English | Ÿ |  |

### Figure 47: KPI result

You have the possibility to edit the result manually. Click on the "pencil" icon next to the result and choose the new applicable result. You will be asked to leave a comment why the result was changed. The user, the time and the comment of the changed result will be shown on the KPI details page and in the report.

| Edit result                   |       |      |
|-------------------------------|-------|------|
|                               |       |      |
| C Error                       |       |      |
| 🔘   Warning                   |       |      |
| O Uncertain                   |       |      |
| •   Passed                    |       |      |
| 🔿   Info                      |       |      |
| 🔘   To be done                |       |      |
| 🔘   Skipped                   |       |      |
| Please enter a comment *      |       |      |
| Manually checked and verified |       |      |
|                               |       |      |
|                               |       |      |
|                               | Close | Save |

Figure 48: Edit KPI result

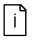

To be able to do any modification on the data set (e.g. renaming) or on the data within the data set (e.g. changing a KPI result) you need to be the owner of the data set. See chapter 2.6.12.1 for more information.

i

When editing a result only the overall KPI result is changed. The raw data will not be overwritten and still shows the original result (e.g. in the result viewer)

If you edited the result by mistake, use the "revert result" button to change the result back to its original value.

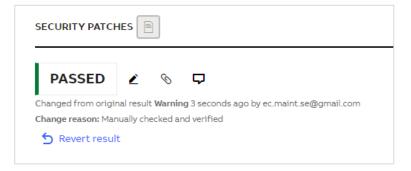

Figure 49: Revert KPI result

Additionally, you have the possibility to add multiple attachments and a comment to each KPI via the corresponding buttons. When adding an attachment, you can choose to include this in the report by enabling the respective checkmark.

| Add Attachment                        |                          |         |
|---------------------------------------|--------------------------|---------|
|                                       |                          |         |
| FILE NAME                             | FILE SIZE                | ACTIONS |
|                                       |                          |         |
| Untitled.png                          | 8.86 kB                  | Ū       |
|                                       |                          |         |
| Description *                         |                          |         |
| Screenshot from concerned node        |                          |         |
|                                       |                          | 20/5/   |
| 🗸 Include file in report              |                          | 30/50   |
| t is only possible to add .png/.bmp/. | ing files to the report. |         |
| ·····, -····, -········               | neg                      |         |
|                                       |                          |         |
|                                       | Close                    | Upload  |
|                                       | Close                    | opioad  |

#### Figure 50: Add attachment

The Result viewer gives you the possibility to access the raw data of each device that was collected for the specific KPI. Use the filters to narrow down your results. In addition, you have the possibility to export this specific KPI, all KPI from that category or all KPIs from the collection to Excel for further investigations.

| Result Viewer   |         |                     |           |       |                    |                    | Export KPI results ~ |
|-----------------|---------|---------------------|-----------|-------|--------------------|--------------------|----------------------|
| DEVICE          | RESULT  | OS CAPTION          | KB NUMBER | STATE | DESCRIPTION        | REPLACEMENTS       | INFO T               |
|                 | All     | ~                   |           |       |                    |                    | ×                    |
| 800XAV6111-OW1  | Warning | Windows 10          | KB5003711 | 5     | Security Update fo | KB5005112          | This patch is teste  |
| 800XAV6111-OW1  | Warning | Windows 10          | KB5003711 | 5     | Security Update fo | KB5005112          | This patch is teste  |
| 800XAV6111-OW4  | Passed  | Windows 10          | KB5012170 | 2     | 2022-08 Security U |                    | This patch is teste  |
| 800XAV6111-OW3  | Passed  | Windows 10          | KB5012170 | 2     | 2022-08 Security U |                    | This patch is teste  |
| 800XAV6111-ACS1 | Passed  | Windows Server 2019 | KB5012170 | 2     | 2022-08 Security U | -                  | This patch is teste  |
| 800XAV6111-ACS2 | Passed  | Windows Server 2022 | KB5012170 | 2     | 2022-08 Security U |                    | This patch is teste  |
| 800XAV6111-OW1  | Passed  | Windows 10          | KB5012170 | 2     | 2022-08 Security U | -                  | This patch is teste  |
| 800XAV6111-OW1  | Passed  | Windows 10          | KB4535680 | 2     | Security Update fo | +                  | This patch is teste  |
| 800XAV6111-OW2  | Passed  | Windows 10          | KB5012170 | 2     | 2022-08 Security U | -                  | This patch is teste  |
| 800XAV6111-DC2  | Passed  | Windows Server 2022 | KB5012170 | 2     | 2022-08 Security U |                    | This patch is teste  |
|                 |         |                     |           |       |                    | Items per page: 10 |                      |

Figure 51: Result viewer

ſì

The result viewer is only available with an active System Fingerprint license

There is also a general description of the KPI.

### 2.6.7.2. Additional information

Depending on the KPI and the result, different additional text elements are available for troubleshooting the issue. These are:

- Finding (short information about the finding)
- Explanation (detailed explanation on the finding)
- Impact (information what could be the impact if this issue is not fixed)
- Recommendation (recommended actions to be taken)
- Reference (references to e.g., manuals or web pages with additional information around the KPI)

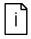

Explanation, Impact, Recommendation and Reference are only available with an active System Fingerprint license

| ADDITIONAL INFORMATION                                                                                                    | ^ |
|----------------------------------------------------------------------------------------------------|---|
| Finding 🗶 The security Update is Installed, but the version is not up to date. Explanation Explanation Explanatio |   |
| If a Security Update is installed, which is not qualified for used ABB control system by ABB tests, unpredictable failures or losses in presentation or device control cannot be excluded.  Recommendation 2  Download and install hal baset Microsoft Security Updates from ABB, which are qualified for the used ABB control system. If a non-qualified Security Update is installed, attempts should be made to uninstall it.  We recommend the ABB Service Product "System Updates Service" for regular automated security updates.  Reference 2  System 800A Security Updates Validation Status, latest revision:  https://security.updates.vol/theru/Download.aspr/Document/D+385E049028LanguageCode=renBDocumentPartId=&Action+Launch                                                                                                    |   |
| Symphony Plus:<br>Microsoft Security Updates Validation Status for Symphony Plus, latest revision:<br>https://search.abb.com/Rbray/Download.aps/Toocument0+BVZ2000802T00088LanguageCode+en&DocumentPartid+&Action+Launch<br>Prealance:<br>Prealance: Microsoft Security Update validation Status, latest revision:<br>https://search.abb.com/Rbray/Download.aps/TDocument0+29AAD75938LanguageCode+en&DocumentPartid+&Action+Launch                                                                                                    |   |

Figure 52: Additional text elements

You have the possibility to edit the pre-defined text elements by clicking on the pencil icon. If you edited the text by mistake, use the "revert text" button to change the text back to the original.

| Edit Finding                    |                     |               |       |  |  |
|---------------------------------|---------------------|---------------|-------|--|--|
| The Security Update is in date. | nstalled, but the v | ersion is not | up to |  |  |
|                                 | Revert text         | Close         | Save  |  |  |

Figure 53: Edit text elements

# 2.6.7.3. Details

The details widget gives you information about the suggested actions, manual check method and evaluation criteria.

### 2.6.7.3.1. Suggested actions

The suggested actions widget gives you detailed information about the actions to take to resolve this issue.

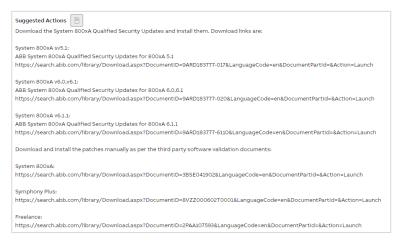

Figure 54: Suggested actions

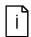

The suggested actions widget is only available with an active System Fingerprint license

### 2.6.7.3.2. Manual check method

The manual check method widget explains how this KPI can be manually collected. This is either used when e.g., an issue was fixed and you do not want to run another MCS-DC scan. Or when performing a System Assessment where you need to collect some of the KPIs manually.

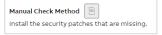

Figure 55: Manual check method

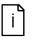

The manual check method widget is only available with an active System Fingerprint license

### 2.6.7.3.3. Evaluation criteria

The evaluation criteria widget gives you information about the evaluation criteria that were used to determine the result of the KPI.

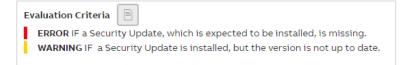

Figure 56: Evaluation criteria

# 2.6.8. Health

The Health category consists of four tabs:

- 1. Performance KPIs (showing the results of the Performance KPI analysis)
- 2. Software KPIs (showing the results of the Software KPI analysis)
- 3. Event Load (showing the results of the System Monitoring analysis)
- 4. Alerts and Notifications (showing the results of the System Monitoring analysis)

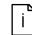

Event Load and Alerts and Notifications tabs will be displayed only if a System Monitoring license is available and the service on site is correctly set up

#### 2.6.8.1. Performance KPIs

As described in Chapter 0 three different widgets are displayed on the overview area:

- A pie chart in the top-left presenting all KPI results from the selected data set in an easy to comprehend manner. Click on the reports button to create/access reports from this category. Use "Export KPI results" button to export the KPIs from the selected category or all KPIs.
- A trend graph in the top-right giving you an overview how results changed over time.
- KPIs at the bottom showing the results for the individual checks.

For more information on navigation and the different views in the overview area, refer to Chapter 0.

| Performance KPIs Software KPIs                                                                                                 |                    |                                                                                                    |                                                       |                   | 🚥 🖬                        |
|----------------------------------------------------------------------------------------------------|--------------------|----------------------------------------------------------------------------------------------------|-------------------------------------------------------|-------------------|----------------------------|
| ▼ Filters                                                                                                    | DATA SET PIE CHART | Status: 오 Published                                                                                                    | TREND                                                 |                   |                            |
| Performance Data Set<br>Uplead 2024-02-26 •<br>Show hatest available data<br>Result<br>All results displayed •<br>Cancel Apply | 0                  | d 2024-02-26 (t) (t)<br>al checks / 116<br>error 6<br>Marning 6<br>Marning 6<br>Marning 5<br>Passed 54<br>To be done 43<br>Export KPI results ~ (t) Report | 60<br>40<br>20<br>7eb 22                              | Peb 25            | Teb 28                     |
|                                                                                                    | WINDOWS DOMAIN     | COMPUTER                                                                                                    | SYSTEM APPLICATIONS                                   | CONTROL STRUCTURE | VIRTUAL ENVIRONMENT - ESXI |
| Select a data set to compare v                                                                                                 | SysVol Replication | Receive side scaling, xA                                                                                                    | User structure, xA                                    |                   |                            |
| Compare                                                                                                    | Show all 6 KPIs    | RNRP Event Logs, xA<br>Time synchronization<br>quality, xA                                                                                                 | Licensed tags expiration, xA<br>Service providers, xA | ~                 | ~                          |
|                                                                                                    |                    | Important Windows log<br>events, xA                                                                                                    | Show all 18 KPIs                                      | Show all 8 KPis   | Show all 27 KPIs           |

Figure 57: Performance KPIs

# 2.6.8.2. Software KPIs

As described in Chapter 0 three different widgets are displayed on the overview area:

- A pie chart in the top-left presenting all KPI results from the selected data set in an easy to comprehend manner. Click on the reports button to create/access reports from this category. Use "Export KPI results" button to export the KPIs from the selected category or all KPIs.
- A trend graph in the top-right giving you an overview how results changed over time.
- KPIs at the bottom showing the results for the individual checks.

For more information on navigation and the different views in the overview area, refer to Chapter 0.

| Performance KPIs     Software KPIs                                                                          |                          |                                                                   |                  |        |         |
|----------------------------------------------------------------------------------------------------|--------------------------|-------------------------------------------------------------------|------------------|--------|---------|
| <b>T</b> Filters                                                                                            | DATA SET PIE CHART       | Status: 💙 Published                                               | TREND            |        |         |
| Software Data Set<br>Upload 2024-02-26 v<br>Show latest available data<br>Result<br>All results displayed v |                          | toad 2024-02-26 ① LL<br>Total checks 5<br>■ Warning 3<br>Passed 2 | 2<br>3<br>2<br>1 |        |         |
| All results displayed Cancel Apply                                                                          |                          | Export KPI results ~ 🗎 Report                                     | 0<br>Feb 22      | Feb 25 | Feb 28  |
| Data set to compare                                                                                         | SOFTWARE                 |                                                                   |                  |        |         |
| Select a data set to compare v                                                                              | ABB software consistency |                                                                   |                  |        |         |
| Compare                                                                                                    | ABB Software Rollups     |                                                                   |                  |        |         |
|                                                                                                    | Security patches         |                                                                   |                  |        |         |
|                                                                                                    |                          |                                                                   |                  |        | Show al |

Figure 58: Software KPIs

# 2.6.8.3. Event Load

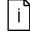

The Event Load tab is displayed only if System Monitoring license is available for the selected SID

| Filters              | _                      |                              |                                                                                   |
|----------------------|------------------------|------------------------------|-----------------------------------------------------------------------------------|
|                      | OVERVIEW               |                              | TREND                                                                             |
| verity v             | 274,930                | 0 2,274<br>Critical High     | 40,000                                                                            |
| om To                | Total number of events | 1                            | 10,000                                                                            |
| 6.11.2022 17.11.2023 |                        | 95,200 177,456<br>Medium Low |                                                                                   |
| v                    |                        |                              | Aug14 Aug28 Sep 04 Sep 11 Sep 18 Sep 25 Oct 02 Oct 09 Oct 16 Oct 23 Oct 00 Mov 06 |
| Clear                |                        |                              |                                                                                   |
| Ciear Appry          |                        |                              |                                                                                   |
| Cear Appy            | EVENT DISTRIBUTION     |                              |                                                                                   |
| Can Appy             | 50,000                 |                              | 🖉 Control system 📓 Windows 📓 Hetwork device 🔳 KPI status change                   |
| Com ( Mirry )        | 50,000                 |                              | Control system Windows Hetwork dence Kristatus change                             |
| Long (Mix)           | 50,000                 |                              | Control system II Vindows II Hetwork device II KPI status change                  |

#### Figure 59: Event Load

A filter area and three different widgets are displayed on Event Load tab.

The following filters are available:

| Category   |            | 1 |
|------------|------------|---|
|            |            | ~ |
| Severity   |            | 2 |
|            |            | ~ |
| From       | То         | 3 |
| 16.11.2022 | 17.11.2023 |   |
| Source     |            | 4 |
|            |            | ~ |

### Figure 60: Filter area

- 1. Category: Select the category you would like to analyze. By default, data from all categories is displayed.
- 2. Severity: Select the severity of the events. By default, data for all severities is displayed.
- 3. From/To: By default, "From" filter is set to 31 days back. Date earlier than 1 year ago cannot be selected.
- 4. Source: Select the specific source(s) to analyze data. By default, data from all sources is displayed.

After you selected your filter, click "Apply". The page will refresh and display the data you have selected. You can also click "Cancel" to revert any selection you have made to the currently displayed view.

The overview widget presents the total number of events (including not evaluated events) with detailed number for each severity:

| OVERVIEW               |                      |                   |
|------------------------|----------------------|-------------------|
| 359                    | <b>O</b><br>Critical | <b>O</b><br>High  |
| Total number of events | 181<br>Medium        | <b>178</b><br>Low |
|                        |                      |                   |

Figure 61: Overview

The trend widget shows the total number of events by the severity (color of the line matches the event severity) from the past year. Date range selected in the filter is indicated by white background and by default zoomed in. Other date range is indicated by grey background.

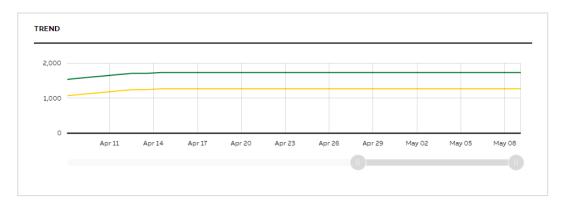

Figure 62: Trend

The Event Distribution widget presents the event distribution per category per day. For a wide range of dates a merging mechanism with the following rules has been implemented:

- If more than 31 days has been selected - data per week is shown

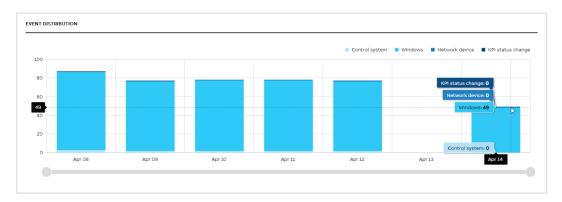

- If more than 31 weeks has been selected - data per month is shown

Figure 63: Event Distribution

Event data provision to MCS requires the installation and configuration of two additional software tools on customer site, namely the MCS-EC and the MCS-FW. In addition, it requires an ABB RAP connection from site to the ABB Cloud. For detailed information on how to setup event data provision please refer to document ref. [4] and [5].

#### 2.6.8.4. Alerts and Notifications

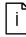

The Alerts and Notifications tab is displayed only if System Monitoring license is available for the selected SID

Filter area and three different widgets are displayed on Alerts and Notifications tab:

- A trend graph giving you an overview how notifications changed over time
- Communication device details widget
- Notifications at the bottom grouped by the category. Notifications can be browsed using different views (Groups, Tree or Grid).

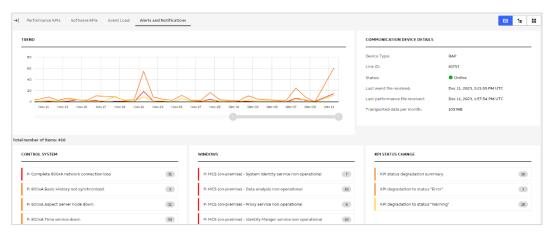

#### Figure 64: Alerts and Notifications

Selecting a specific notification in any of the views (Groups, Tree or Grid) directs to the notification details page which shows all relevant information concerning one specific notification.

The notification details page consists of:

- 1. Notification details
- 2. Frequency widget

To navigate between notifications, you can use the notification selector that is displayed in the Filters sections. Keep in mind that all applied filters do influence the notifications that are displayed in the selector.

For the selected notification a frequency widget is displayed on the right side. It presents how many times the selected notification was triggered for the selected source. If the notification comes from more than one source, by default data from all sources is displayed on the graph and a dropdown with available sources is displayed (in the top right corner of the frequency widget). You can see the data from the specific source by selecting it in the dropdown. By default, data from 1 month is presented but other time frames can be selected.

| lotifications              | P: 800XA TIME SERVICE DOWN Control system > P: 800xA Time service down                                                                                                    | NOTIFICATI | ON TYPE | FREQUEN | CY     |        |        |        |        |        |
|----------------------------|----------------------------------------------------------------------------------------------------|------------|---------|---------|--------|--------|--------|--------|--------|--------|
| igory v                    | HIGH                                                                                                    | 22         |         |         |        |        |        |        |        |        |
| rity                       |                                                                                                    |            |         |         |        |        |        |        |        |        |
|                            | Event List Message                                                                                                    | 2.0        |         |         |        |        |        |        |        |        |
| n To<br>0.2023 17.11.2023  | Pattern: 10/21/2023 3:00:07 AM (UTC) 800xA Time service on node "SID89385APPLSER': Service<br>provider stopped.                                                                                                    | 1.8        |         |         |        |        |        |        |        |        |
| ce                         | Concerned Nodes Time on node SID83285ApplServ                                                                                                    | 1.6        |         |         |        |        |        |        |        |        |
| otification                |                                                                                                    | 14         |         |         |        |        |        |        |        |        |
| P: 800xA Time service down | Finding<br>The service provider of 800xA Time service on node "SID89385APPLSER" has stopped and did not<br>restart within a time period of 1 minute(s).                                                                            | 1.2        |         |         |        |        |        |        |        |        |
|                            | Impact                                                                                                    | 1.0        |         |         |        |        |        |        |        |        |
|                            | In a single 800xA configuration the time synchronization of 800xA nodes does not work any more.<br>In a redundant 800xA configuration the Time redundancy is lost.                                                                 | 0.8        | Oct 19  | Oct 23  | Oct 27 | Oct 31 | Nov 04 | Nov 08 | Nov 12 | Nov 16 |
|                            | Recommendation 1. Check the status of the service provider for the 800xA Time service on node "SID89805APPLSER" In the 800xA Service Structure. 2. Disability"-mathe the service provider of Time service on node SID89885APPLSER. |            |         |         |        |        |        |        |        | •      |
|                            |                                                                                                    | From       |         |         | То     |        |        |        |        |        |
|                            |                                                                                                    | 16.10.     | 2023    |         | 17.11  | 2023   |        |        |        |        |

Figure 65: Notification details page

# 2.6.9. Security

The Security category consists of eight tabs:

- 1. System overview
- 2. Security KPIs
- 3. Security Update Service/Security Updates
- 4. What is cyber security
- 5. Malware protection
- 6. Backup
- 7. Third party software
- 8. Security advisories

#### 2.6.9.1.1. System overview

The System Overview tab shows the summary status for the following tabs:

- Security KPIs
- Security Updates
- Malware Protection
- Backup

| → | System Overview Security KPIs 😏 Security Updates                                                          | What is cyber security? Malware Protection Backup                                     | ✓ Third party software Security advisories                                                       |                                                                         |
|---|----------------------------------------------------------------------------------------------------|---------------------------------------------------------------------------------------|--------------------------------------------------------------------------------------------------|-------------------------------------------------------------------------|
|   | SECURITY KPIS Security                                                                                    | SECURITY UPDATES Security                                                             | MALWARE PROTECTION Security                                                                      | BACKUP                                                                  |
| 3 | 200<br>Findings<br>Last collection: 2 months ago<br>Previous collection: 2023 years ago<br>Affected areas | 9<br>Nodes with Issues<br>Last NGS-DC collection 2 months ago<br>Status<br>Citere (21 | 6<br>Nodes with Issues<br>Lase NGS-DC collection: 2 months ago<br>Status<br>Service Provider KPI | O<br>Nodes with Issues<br>Last MCB-DC collection 2 months ago<br>Backup |
| 4 | Policy settings IB<br>Software 2                                                                          | Lindi Kon                                                                             | Service Position Print                                                                           | No areas requiring your attention                                       |

Depending on the tab, the widget will show the total number of findings (**Security KPIs**) or the number of nodes which are having issues (**Security Updates**, **Malware Protection** and **Backup**) – see [1]. The number is always the total number, regardless of errors or warnings

being present or not. Therefor the number on the tab, which is only showing the number of the most severe issue – see [2], could differ from the number shown on the summary widget.

Below the number of findings, there is an indicator – see [3] – on the "Last collection" date and "Previous collection" date for the Security Status and the collector "Service status" and the "MCS-DC collection" date for Security Updates, Malware Protection and Backup. This information helps to determine how reliable the data on the widgets is. Finally, the affected areas / status is shown [4]. This shows in which KPI area's the error(s) or warning(s) are.

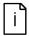

The System overview tab is displayed only if Cyber Security Workplace license is available for the selected SID

#### 2.6.9.1.2. Security KPIs

The Security KPIs page has the same build up as the Performance and Health KPI's pages. Three different sections are displayed:

- A pie chart in the top-left presenting all KPI results from the selected data set in an easy to comprehend manner. Click on the reports button to create/access reports from this category. Use "Export KPI results" button to export the KPIs from the selected category or all KPIs.
- A trend graph in the top-right giving an overview how results changed over time.
- KPI's at the bottom showing the results for the individual checks.

For more information on navigation and the different views on the KPI tabs, refer to chapter 2.6.6

| T Filters                                                                                                    | DATA SET PIE CHART               | Status: 🔮 Pu                                                                  | Bftshed TREND         |                  |                     |                                              |
|----------------------------------------------------------------------------------------------------|----------------------------------|-------------------------------------------------------------------------------|-----------------------|------------------|---------------------|----------------------------------------------|
| Security Data Set                                                                                               | Data set name:                   | Upload 2024-02-27 10:07 () 🚺                                                  | 200                   |                  |                     |                                              |
| Upload 2024-02-27 10:07<br>Show latest available data<br>Result<br>All results displayed<br>[Cancel] Ap         |                                  | Total checks 191 Fror 18 Warning 2 Uncertain 1 Passed 159 Info 9 To be done 2 | 150<br>100<br>50<br>0 | Jan 2022 Apr Jul | Oct Jan 2023 Apr Ja | al Oct 2an 2024                              |
| <sup>2</sup> Comparison                                                                                         | SOFTWARE                         | Export KPI results ~ E F                                                      | COMMUNICATION         | FIREWALL         | POLICY              | POLICY SETTINGS                              |
| hata set to compare<br>Select a data set to compare<br>bu can compare only data set older than the selected one | Vindows OS version               |                                                                               |                       |                  |                     | Audit Sensitive<br>Privilege Use             |
| Comp                                                                                                    | Security patches Show all 5 KPIs | ~                                                                             | ~                     | *                | ~                   | Accounts:<br>Administrator<br>account status |
|                                                                                                    |                                  | Show all 2 KPts                                                               | Show all 7 KPIs       | Show all 3 KPIs  | Show all 1 KPIs     | Accounts: Guest<br>account status            |
|                                                                                                    |                                  |                                                                               |                       |                  |                     | Accounts: Rename<br>administrator            |

#### Figure 66: Security KPIs

#### 2.6.9.1.3. System Update Service/Security Updates

The System Update Service tab is displayed only if a System Update Service license is available for the selected SID.

It gives you all information about the status of your local WSUS node and the connected nodes. It consists of three widgets:

 A pie chart in the top-left presenting the total number of nodes and their update status as well as a link to the offline files

- The local WSUS details in the top-right giving a summary on the overall status of the service
- Patch installation status per node in the bottom where the details for every node are listed

| DCAL WSUS NODE STATUS                                                                                      |                                                                                                    | LOCAL WSUS DETAILS                                                                   |             |                                      |                                          |                 |
|----------------------------------------------------------------------------------------------------|----------------------------------------------------------------------------------------------------|--------------------------------------------------------------------------------------|-------------|--------------------------------------|------------------------------------------|-----------------|
| C                                                                                                    | Total number of nodes 27<br>Nodes with failed updates 0<br>Nodes with needer dipdates 36<br>Nodes with needer related 0<br>Nodes with all updates installed 11<br>Offline Mee | Local update server<br>Summary of nodes status<br>Last WSUS sync<br>WSUS sync stacus |             | /SUS.ExWs.local<br>odes need updates |                                          |                 |
|                                                                                                    |                                                                                                    |                                                                                      |             |                                      |                                          |                 |
| ATCH INSTALLATION STATUS PER NODE                                                                          | Status<br>All status displayed                                                                                                    | Last Sync Date From                                                                  |             | Last Sync<br>X MM.DD.                | YYY                                      |                 |
| iode Name<br>WSUS GROUP                                                                                    | All status displayed NODE NAME                                                                                                    | MM.DD.YYYY     LAST WSUS SYNC                                                        |             | X MM.DD.                             | VVV<br>NEED RESTART                      | UPDATES INSTALL |
| ode Name<br>WSUS GROUP<br>L21 All Security Updates                                                         | All status displayed<br>NODE NAME<br>800xav6111-gen3.800xav6111.local                                                                                                    | MM.DD.YYYY      LAST WSUS SYNC 2023-06-05                                            | 0           | X MM.DD.                             | NEED RESTART                             | 1               |
| ode Name<br>WSUS GROUP<br>L21 All Security Updates                                                         | All status displayed NODE NAME                                                                                                    | MM.DD.YYYY     LAST WSUS SYNC                                                        |             | X MM.DD.                             | VVV<br>NEED RESTART                      |                 |
| ode Name<br>WSUS CROUP<br>1.21 All Security Updates<br>1.21 All Security Updates                           | All status displayed<br>NODE NAME<br>800xav6111-gen3.800xav6111.local                                                                                                    | MM.DD.YYYY      LAST WSUS SYNC 2023-06-05                                            | 0           | X MM.DD.                             | NEED RESTART                             | 1               |
| ode Name<br>WNUS CROUP<br>121 All Security Updates<br>121 All Security Updates<br>121 All Security Updates | All status displayed<br>NCDE NAME<br>800savdiii-gen3.800savdiii.local<br>800savdiii-doi 800savdiii.local                                                                      | MM.DDJ/YYY           LAST WSUS SYNC           2023-06-05           2023-11-20        | 0           | X MM.DD.<br>NEEDED<br>0              | VVV<br>NEED RESTART<br>0<br>0            | 1               |
| iode Name                                                                                                  | All status displayed<br>NODE NAME<br>800savd111-gen3.800vaxd111.local<br>800vaxd111-dc1.800vaxd111.local<br>hyperv-Jacona.local                                               | ▼ MM.DD.VYYY<br>LAST WBUS SYNC<br>2023-06-05<br>2023-11-20<br>2023-11-21             | 0<br>0<br>0 | X MM.DD.<br>NEEDED<br>0<br>0<br>0    | VVVV<br>NEED RESTART<br>0<br>0<br>0<br>0 | 1<br>4<br>5     |

#### Figure 67: System Update Service

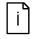

In case a valid System Update Service license is available but no connection to the ABB WSUS server is established the widgets will be empty. You can then use the offline files to update your system manually.

The Security Updates tab is displayed instead of the System Update Service tab for SIDs with Cyber Security Workplace license.

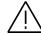

Opposed to the other views in MCS, this tab shows the donut chart and trend data Node oriented, not KPI oriented.

The following information is displayed:

- A pie chart on the top-left presenting the node status from the selected data set in an easy to comprehend manner. Use "Export KPI results" button to export the KPIs from the selected category or all KPIs.
- A trend graph in the top-right giving an overview how the status for the nodes changed over time.
- KPI's at the bottom showing the results for the individual checks.
- "Show documents" button in the top right corner to check the offline files

For more information on navigation and the different views on the KPI tabs, refer to chapter 2.6.6 Overview area.

|                                                           | rify Updates 9 What is cyber security? Malware Protection 9 Backup • | Third party software Security advisories     Show documents     Ta 1a |
|-----------------------------------------------------------|----------------------------------------------------------------------|-----------------------------------------------------------------------|
| T Filters                                                 |                                                                      |                                                                       |
| Data Set                                                  | WSUS NODE STATUS Status: @ Not published                             | TREND                                                                 |
|                                                           | Data set name: Upload 2023-12-21 ① 🖪                                 | 10                                                                    |
| Show latest available data                                | Total number of nodes 14                                             |                                                                       |
| All results displayed                                     | Nodes with varning 7     Nodes passed 5                              | 5                                                                     |
| Cancel Apply                                              | <ul> <li>Noces passed</li> <li>S</li> </ul>                          | 0                                                                     |
| ≓ Comparison                                              | Export KPI results v                                                 |                                                                       |
| Data set to compare                                       | CLIENT KPI                                                           | SERVICE PROVIDER KPI                                                  |
| You can compare only data set older than the selected one |                                                                      |                                                                       |
| Company                                                   | Connection between node and Microsoft WSUS                           |                                                                       |
|                                                           | Security Update Status Failed Installation                           | ~                                                                     |
|                                                           | Security Update Status Updates missing                               |                                                                       |
|                                                           |                                                                      | Show all 5 KPIs Show all 4 KPIs                                       |

Figure 68: Security Updates tab

#### 2.6.9.1.4. What is cyber security

In this tab all general cyber security related information and material is shown for your installed control system family.

| Security KPIs System | n Update Service Mahar scyber security? Malware protection Third party software | Security advisories |              |          |                     |              |
|----------------------|---------------------------------------------------------------------------------|---------------------|--------------|----------|---------------------|--------------|
| DOCUMENT TYPE        | NAME                                                                            | DOC. NUMBER         | PUBLISH DATE | LANGUAGE | FILE SIZE           | FILE TYPE    |
| Promotional material | System 800xA Cyber Security - Maximizing cyber security in process automation   | 3BSE074956          | Jun 8, 2022  | EN       | 7.55 MB             | . ▲ PDF      |
| Multimedia           | 800xA Cyber Security                                                            | 3BSE076267          | Aug 23, 2013 | EN       | 48.87 MB            | <b>≟</b> MP4 |
| Promotional material | System 800xA Solutions Handbook                                                 | 3BSE069330          | Apr 15, 2013 | EN       | 7.25 MB             | .▲ PDF       |
| Training and support | 38DS011567-163_Cyber_Security_for_System_800xA_+_RevC                           | 3BDS011567/C        | Jul 3, 2012  | EN       | 66.57 kB            | ± PDF        |
| General              | Security for Industrial Automation and Control Systems                          | 3BSE032547          | Dec 1, 2010  | EN       | 326.49 kB           | 🛓 PDF        |
|                      |                                                                                 |                     |              | 1        | tems per page: 10 💌 | 1-5 of 5 < > |

Figure 69: What is cyber security tab

#### 2.6.9.1.5. Malware protection

The malware protection tab gives you the possibility to download the latest ABB certified antivirus update files from Symantec and McAfee for your control system.

| MANTEC                                                                                              |                                                                                                    |                                                |                                             |                |                                            |                             |
|----------------------------------------------------------------------------------------------------|----------------------------------------------------------------------------------------------------|------------------------------------------------|---------------------------------------------|----------------|--------------------------------------------|-----------------------------|
| DOCUMENT TYPE                                                                                       | NAME                                                                                                    | DOC. NUMBER                                    | PUBLISH DATE                                | LANGUAGE       | FILE SIZE                                  | FILE TYPE                   |
| Software                                                                                            | 9ARD119854-017 System 800xA- Qualified Symantec Antivirus Definition                                                                                                    | 9ARD119854-017                                 | Dec 28, 2017                                | EN             | 324.68 MB                                  | 🛃 ZIP                       |
| Product data and<br>specifications                                                                  | System 800xA daily verification of McAfee and Symantec updates                                                                                                    | 9ARD107543-014                                 | Mar 20, 2017                                | EN             | 992.21 kB                                  | 🛓 PDF                       |
| Product data and<br>specifications                                                                  | Using Symantec Endpoint protection with System 800xA                                                                                                    | 9ARD119854-002                                 | Apr 29, 2016                                | EN             | 5.36 MB                                    | 🛓 PDF                       |
|                                                                                                    |                                                                                                    |                                                |                                             |                |                                            |                             |
| AFEE                                                                                                |                                                                                                    |                                                |                                             |                | items per page: 10 👻                       | 1-3of3 ( )                  |
| TAFEE                                                                                               |                                                                                                    |                                                |                                             |                |                                            |                             |
| DOCUMENT TYPE                                                                                       | NAME                                                                                                    | DOC. NUMBER                                    | PUBLISH DATE                                | LANGUAGE       | items per page: 10 v                       | 1-30f3 ( )                  |
| CAFEE<br>DOCUMENT TYPE<br>Product data and<br>specifications                                        | NAME<br>Using McAfee VirusScan® Enterprise with System 800xA                                                                                                    | DOC: NUMBER<br>385E048631                      | PUBLISH DATE<br>Mar 5, 2019                 | LANGUAGE       |                                            |                             |
| DOCUMENT TYPE<br>Product data and                                                                   |                                                                                                    |                                                |                                             |                | FILE SIZE                                  | FILE TYPE                   |
| Product data and pecifications                                                                      | Using McAfee VirusScan® Enterprise with System 800xA                                                                                                    | 3BSE048631                                     | Mar 5, 2019                                 | EN             | FILE SIZE                                  | FILE TYPE                   |
| DOCUMENT TYPE<br>Product data and<br>pecifications<br>Product data and<br>pecifications<br>ioftware | Using McAfee VirusScan® Enterprise with System BobxA<br>System BobxA, installing and Configuring McAfee ePO server 5.3                                                         | 3BSE048631<br>9ARD107543-005                   | Mar 5, 2019<br>Feb 28, 2018                 | EN             | FILE SIZE<br>1.55 MB<br>6.04 MB            | FILE TYPE<br>J PDF<br>J PDF |
| Product data and<br>pecifications<br>Product data and<br>specifications                             | Using McAfee VirusScan® Enterprise with System BooxA<br>System BooxA, Installing and Configuring McAfee ePO server 5.3<br>System BooxA 5.1, Windows 64 bit McAfee ePO policies | 3BSE048631<br>9ARD107543-005<br>9ARD107543-008 | Mar 5, 2019<br>Feb 28, 2018<br>Feb 28, 2018 | EN<br>EN<br>EN | FILE SIZE<br>1.55 MB<br>6.04 MB<br>6.19 kB | FILE TYPE                   |

Figure 70: Malware protection tab

For systems with the Cyber Security Workplace license, the Malware protection tab presenting the node and KPI status is displayed.

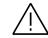

Opposed to the other views in MCS, this tab shows the donut chart and trend data Node oriented, not KPI oriented.

The following information is displayed:

- A pie chart on the top-left presenting the node status from the selected data set in an easy to comprehend manner. Use "Export KPI results" button to export the KPIs from the selected category or all KPIs.
- A trend graph in the top-right giving an overview how the status for the nodes changed over time.
- KPI's at the bottom showing the results for the individual checks.
- "Show documents" button in the top right corner to check the offline files

For more information on navigation and the different views on the KPI tabs, refer to chapter 2.6.6 Overview area.

| ← System Overview Security KPIs 😶 Security                | y Updates 🕴 What is cyber security?  | Malware Protection 🙆 🛛 Backup 🗸 | Third party softwa | re Security advisories                |                        |
|-----------------------------------------------------------|--------------------------------------|---------------------------------|--------------------|---------------------------------------|------------------------|
|                                                           | Last MCS-DC collection: 2 months ago |                                 |                    |                                       | 🖹 Show documents 🔲 🔚 🔡 |
| T Filters                                                 |                                      |                                 |                    |                                       | ÷                      |
| Data Set                                                  | EPO NODE STATUS                      | Status: 🔮 Published             | TREND              |                                       |                        |
| Upload 2023-12-12 ~                                       | Data set name: Upl                   | oad 2023-12-12 🕕 🖪              | 15                 |                                       |                        |
| Show latest available data                                |                                      |                                 |                    |                                       |                        |
| Result                                                    |                                      |                                 | 10                 |                                       |                        |
| All results displayed                                     | Т                                    | otal number of nodes 14         | 5                  |                                       | l                      |
|                                                           |                                      | Nodes with errors 14            |                    |                                       | /                      |
| Cancel Apply                                              |                                      |                                 | 0                  | Jan 2023 Mar May Jul                  | Sep Nov                |
|                                                           |                                      |                                 | 0                  |                                       |                        |
| ₽ Comparison                                              |                                      | Export KPI results ~            |                    |                                       |                        |
| Data set to compare                                       |                                      |                                 |                    |                                       |                        |
| Select a data set to compare                              | CLIENT KPI                           |                                 |                    | SERVICE PROVIDER KPI                  |                        |
| You can compare only data set older than the selected one |                                      |                                 |                    |                                       |                        |
| Compare                                                   | Allowlisting Inventory Age           |                                 |                    | Trellix (McAfee) ePO threat detection |                        |
|                                                           | Allowlisting Policy Violations       |                                 |                    |                                       | Show all 3 KPIs        |
|                                                           | Allowlisting Status                  |                                 |                    |                                       |                        |
|                                                           | Trellix (McAfee) malware protection  | on definition (DAT) file        |                    |                                       |                        |
|                                                           | Allowisting CLI Access               |                                 |                    |                                       |                        |

Figure 71: Malware Protection tab for systems with CSWP license

#### 2.6.9.1.6. Backup

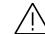

Opposed to the other views in MCS, this tab shows the donut chart and trend data Node oriented, not KPI oriented.

The following information is displayed:

- A pie chart on the top-left presenting the node status from the selected data set in an easy to comprehend manner. Use "Export KPI results" button to export the KPIs from the selected category or all KPIs.
- A trend graph in the top-right giving an overview how the status for the nodes changed over time.
- KPI's at the bottom showing the results for the individual checks.

For more information on navigation and the different views on the KPI tabs, refer to chapter 2.6.6 Overview area.

| 🔶 System Overview Security KPIs 📴 Securi                  | rity Updates 😢 What is cyber security? Malware Protection 🗿 🛛 🗛 Backup 🗸 Third party software Security advisories |                                 |
|-----------------------------------------------------------|----------------------------------------------------------------------------------------------------|---------------------------------|
| T Filters                                                 | Last MCS-DC collection: 2 months ago                                                                              | 💷 😉 🔛                           |
| Data Set                                                  | CYBERPROTECT NODE STATUS Status: O Not published TREND                                                            |                                 |
| ⊘ Upload 2023-12-21 ~                                     | Data set name: Upload 2023-12-21 🛈 🖪 🖉                                                                            |                                 |
| ✓ Show latest available data                              |                                                                                                    |                                 |
| Result                                                    |                                                                                                    |                                 |
| All results displayed 🗸 🗸                                 | Total number of nodes 2                                                                                           |                                 |
|                                                           | Nodes passed 2                                                                                                    |                                 |
| Cancel Apply                                              | Oct Nov Dec Jan 2023 Feb Mar Apr                                                                                  | May Jun Jul Aug Sep Oct Nov Dec |
| ≓ Comparison                                              | Export KPI results v                                                                                              | 0                               |
| Data set to compare Select a data set to compare          | CLIENT KPI                                                                                                    |                                 |
| You can compare only data set older than the selected one |                                                                                                    |                                 |
| Compare                                                   |                                                                                                    |                                 |
|                                                           | ✓                                                                                                    |                                 |
|                                                           |                                                                                                    |                                 |
|                                                           |                                                                                                    | Show all 2 KPIs                 |
|                                                           |                                                                                                    | Show all 2 KHS                  |

#### Figure 72: Backup tab

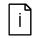

The Backup tab is displayed only if Cyber Security Workplace license is available for the selected SID

### 2.6.9.1.7. Third party software

The third party software tab shows you the latest Microsoft security updates qualified by ABB for the installed control system.

| 800xA Security Updates Validation Status<br>tem 80xA Qualified Security Updates for 800xA 6.0,6.1.0 | DOC. NUMBER<br>385E041902<br>9ARD183777-02 | PUBLISH DATE<br>Nov 19, 2023<br>20 Jan 18, 2022 | LANGUAGE<br>EN<br>EN | FILE SIZE<br>5.11 MB<br>2.11 kB | FILE TYPE                                                                                  |
|----------------------------------------------------------------------------------------------------|--------------------------------------------|-------------------------------------------------|----------------------|---------------------------------|--------------------------------------------------------------------------------------------|
|                                                                                                    | 385E041902                                 | Nov 19, 2023                                    | EN                   | 5.11 MB                         | ₹ PDF                                                                                      |
|                                                                                                    |                                            |                                                 |                      |                                 | -                                                                                          |
| stem 800xA Qualified Security Updates for 800xA 6.0,6.1.0                                           | 9ARD183777-02                              | 0 Jan 18, 2022                                  | EN                   | 2.11 kB                         | 1 777                                                                                      |
|                                                                                                    |                                            |                                                 |                      |                                 | 2 101                                                                                      |
| stem 800xA Qualified Security Updates for 800xA 5.1                                                 | 9ARD183777-01                              | 7 Feb 13, 2020                                  | EN                   | 11.99 GB                        | ± ZIP                                                                                      |
| 800xA Third Party Software Versions                                                                 | 38UA000500                                 | Nov 28, 2017                                    | EN                   | 722.8 kB                        | ₹ PDF                                                                                      |
| vs Configuration by System 800xA System Installer 5.1                                               | 3BSE064447                                 | Mar 19, 2014                                    | EN                   | 276.57 kB                       | ± PDF                                                                                      |
|                                                                                                    |                                            |                                                 |                      | Items per page: 10 +            | 1-5of5 ( )                                                                                 |
|                                                                                                    |                                            |                                                 |                      |                                 | Is Configuration by System 800xA System Installer 3.1 3852064447 Mar 19, 2014 EN 276.57 kB |

Figure 73: Third party software tab

#### 2.6.9.1.8. Security advisories

In the security advisories tab all security related notifications from ABB concerning the installed system family are shown.

| DOCUMENT TYPE | NAME                                                                                                    | DOC. NUMBER | PUBLISH DATE | LANGUAGE | FILE SIZE | FILE TYPE |
|---------------|----------------------------------------------------------------------------------------------------|-------------|--------------|----------|-----------|-----------|
| Notifications | SECURITY - IEC 61850 Communication Stack Impact on Symphony Plus and System 800xA                                      | 7PAA001023  | Oct 12, 2023 | EN       | 144.12 kB | 🛓 PDF     |
| Notifications | SECURITY 800xA History / AB8 Ability MOM History OpenSSL Vulnerabilities                                               | 2PAA124046  | Jun 27, 2023 | EN       | 72.27 kB  | 🛓 PDF     |
| Notifications | SECURITY - My Control System (on-premise) information Disclosure vulnerability                                         | 7PAA007893  | Apr 3, 2023  | EN       | 116.87 kB | 🛓 PDF     |
| Notifications | SECURITY ABB Central Licensing System Vulnerabilities, impact on System 800xA, Compact<br>HMI and Control Builder Safe | 2PAA121230  | Aug 23, 2022 | EN       | 90.27 kB  | 🛓 PDF     |
| Notifications | SECURITY - AC 800M MMS - Denial of Service vulnerability in MMS communication                                          | 7PAA001499  | Feb 25, 2022 | EN       | 75.29 kB  | 🛓 PDF     |
| Notifications | SECURITY - OPC Server for AC 800M - Remote Code Execution Vulnerability                                                | 7PAA000908  | Jan 28, 2022 | EN       | 69.34 kB  | 🛓 PDF     |
| Notifications | SECURITY Inter process communication vulnerability in System 800xA                                                     | 2PAA121236  | Oct 19, 2021 | EN       | 80.65 kB  | 🛓 PDF     |
| Notifications | SECURITY - ABB Base Software for SoftControl Remote Code Execution vulnerability                                       | 2PAA122974  | Sep 9, 2021  | EN       | 79.07 kB  | 🛓 PDF     |
| Notifications | SECURITY WindRiver VxWorks IPNet Vulnerabilities, Impact on AC 800M                                                    | 2PAA120481  | Aug 25, 2021 | EN       | 66.99 kB  | 🛓 PDF     |
| Notifications | SECURITY Multiple Vulnerabilities in ABB Central Licensing System                                                      | 2PAA121231  | Jul 14, 2021 | EN       | 81.53 kB  | 🛓 PDF     |

Figure 74: Security advisories tab

### 2.6.10. Inventory

The Inventory category consists of five tabs:

- 1. Hardware Lifecycle (showing the results of the Hardware lifecycle analysis)
- 2. Control System Lifecycle (showing the lifecycle of the installed control system version)
- Assets (showing an overview about all assets with details and analysis results of the different categories)
- 4. Control Structure (showing and overview about controllers)
- 5. Software (showing all computers with installed ABB and third-party software)

#### 2.6.10.1. Hardware Lifecycle

The Hardware Lifecycle tab shows all results of the lifecycle analysis.

The overview area consists of two different widgets:

- A pie chart in the top-left presenting all lifecycle phases from the latest inventory information in an easy to comprehend manner. Click on the reports button to create/access reports from this category.
- KPIs at the bottom showing the lifecycle phases for the individual components.

| Hardware Lifecycle Control System Lifecycle | Assets Control Structure Sc  | oftware                         |                |            | =                          |
|---------------------------------------------|------------------------------|---------------------------------|----------------|------------|----------------------------|
| T Filters                                   | HARDWARE LIFECYCLE PIE CHART |                                 |                |            | Î                          |
| Result           All results displayed      | Core<br>Core<br>Land<br>Acti | iolete 34<br>itted 5<br>ssic 10 |                |            |                            |
|                                             | OBSOLETE                     | LIMITED                         | CLASSIC        | ACTIVE     | VISUAL INSPECTION REQUIRED |
|                                             | CSANALOG 2                   | Ci631 2                         | РМ964АК01 (8 6 | CI853K01 5 | A0810/A0810V2 18           |
|                                             | 10_32CKT 2                   | PM511V16 1                      | PM861AK01 🕼 2  | DO810 58   | A1835/A1835A 2             |
|                                             | DSDO 110 💾 2                 | PM665 1                         | сів67ко1 (🗄 👔  | DI810 135  | DSAI 133 2                 |

Figure 75: Hardware Lifecycle - groups view

The groups' view classifies the devices according to their current lifecycle status (Active, Classic, Limited, Obsolete). Devices that cannot be determined completely are classified as "visual inspection required". See chapter 2.6.10.4 for more information on how to set the device type for visual inspection required modules.

In every group the name of the device and the number of devices that were found is listed. In addition, indicators show you for which device a replacement is available.

In case the exact module version could not be identified but all module versions have the same lifecycle status, an indicator is displayed next to the device name with tooltip on hover.

| The exact module version could not be identifie | CS513 | s (CS513, CS513A) have the sam | e lifecycle status. |
|-------------------------------------------------|-------|--------------------------------|---------------------|

#### Figure 76: Hardware Lifecycle tooltip

Click on the devices to open a pop-up with additional information.

| Device Type:                                                                                                    | PM864AK01                                                                                                    | Replacement Type:                                                                                                  | PM862K01                                  |
|----------------------------------------------------------------------------------------------------|----------------------------------------------------------------------------------------------------|----------------------------------------------------------------------------------------------------|-------------------------------------------|
| Description:                                                                                                    | CPU, 96 MHz, 32 MB                                                                                                    | Replacement Description:                                                                                           | CPU, 67 MHz, 32                           |
| Number of devices:                                                                                                    | 6                                                                                                    |                                                                                                    | MB                                        |
| Lifecycle Phase 2023:                                                                                                    | Classic                                                                                                    | Replacement Lifecycle Phase:                                                                                       | Active                                    |
| Part Number:                                                                                                    | 3BSE018161R1                                                                                                    | Replacement Part Number:                                                                                           | 3BSE076940R1                              |
| Control Structure:                                                                                                    | E Show device                                                                                                    |                                                                                                    |                                           |
| PM862 and PM866A. The<br>The improved functionali                                                                                                    | ••<br>s has been made available as<br>se new controllers provide the<br>ty consists of support of BC8                                  | replacement of PM861A and PM864<br>same or improved functionality.<br>20 in order to have distributed redur        | ndancy up to 200 m.                       |
| A new series of controller<br>PM862 and PM866A. The<br>The improved functionali<br>PM858 and PM862 can be                                                                | ••<br>s has been made available as<br>se new controllers provide the<br>ty consists of support of BC8                                  | same or improved functionality.                                                                                    | ndancy up to 200 m.                       |
| A new series of controller<br>PM862 and PM866A. The<br>The improved functionali<br>PM858 and PM862 can be                                                                | ••<br>s has been made available as<br>se new controllers provide the<br>ty consists of support of BC8                                  | same or improved functionality.<br>20 in order to have distributed redur                                           | ndancy up to 200 m.                       |
| A new series of controller<br>PM862 and PM866A. The<br>The improved functionali<br>PM858 and PM862 can be<br>the same type.<br>Related documents                         | ••<br>s has been made available as<br>se new controllers provide the<br>ty consists of support of BC8                                  | : same or improved functionality.<br>20 in order to have distributed redur<br>22. In a redundant pair both PM mode | ndancy up to 200 m.                       |
| A new series of controller<br>PM862 and PM866A. The:<br>The improved functionali<br>PM858 and PM862 can be<br>the same type.<br>Related documents<br>3BSE036351-610_A_en | <br>s has been made available as<br>se new controllers provide the<br>ty consists of support of BC8<br>used from 800xA version 6.0<br> | : same or improved functionality.<br>20 in order to have distributed redur<br>22. In a redundant pair both PM mode | ndancy up to 200 m.<br>ules need to be of |

Figure 77: Hardware Lifecycle - Pop-up

The list view shows all devices and additional information in one combined list. The list is sorted descending with the device with the worst lifecycle status (Obsolete) and highest number of devices listed on top.

Click on the device name to open a pop-up with additional information.

| DEVICE TYPE     | DESCRIPTION                        | NUMBER OF DEVICES | PART NUMBER  | LIFECYCLE PHASE                  |
|-----------------|------------------------------------|-------------------|--------------|----------------------------------|
| > CI854AK01 (₽  | Profibus DP/V1 interface           | 1                 | 3BSE030220R1 | Limited<br>Replacement available |
| > PM864AK01 (₽  | CPU, 96 MHz, 32 MB                 | 6                 | 3BSE018161R1 | Classic<br>Replacement available |
| > рм861ако1 🕻 🦷 | CPU, 48 MHz, 16 MB                 | 2                 | 3BSE018157R1 | Classic<br>Replacement available |
| > CI867K01 (₽   | Modbus TCP interface               | 2                 | 3BSE043660R1 | Classic<br>Replacement available |
| CI853K01        | Dual RS 232C interface             | 5                 | 3BSE018103R1 | Active                           |
| D0810           | Digital Output 24 Vdc.             | 58                | 3BSE008510R1 | Active                           |
| DI810           | Digital Input 24 Vdc. 2x8 channels | 135               | 3BSE008508R1 | Active                           |
| A1820           | Analog Input 4 channels            | 2                 | 3BSE008544R1 | Active                           |
| AI810           | Analog Input 8 channels            | 59                | 3BSE008516R1 | Active                           |
| A0820           | Analog Output 4x1 channels         | 2                 | 3BSE008546R1 | Active                           |

#### Figure 78: Hardware Lifecycle - list view

In case the asset inventory data does not match your current installation on site, clear inventory data and re-upload your latest collection file. Click on the banner displayed on the top of this tab or go directly do the Inventory data sets tab to initiate the process.

👔 if the asset inventory data does not match your current installation on sike, please "clear inventory data" and re-upload your latest collection file. Click on the banner to go to the inventory data sets to initiate the process. x

Figure 79: Banner for incorrect asset inventory data

#### 2.6.10.2. Control System Lifecycle

The Control System Lifecycle tab indicates in the same way as the Hardware Lifecycle the results of the lifecycle analysis of the installed ABB Control System software.

|               | CONTROL SYSTEM LIFECYCLE PIE CHART |       |
|---------------|------------------------------------|-------|
|               | Total checks 1<br>Active 1         |       |
|               |                                    | Group |
| và 6 10 Gutem | ACTIVE                             |       |
|               | 800xA 6.1.0 System                 |       |

Figure 80: Control System Lifecycle

#### 2.6.10.3. Assets

The Assets tab gives you an overview about all found assets in the control system and their status in the different KPI categories (Performance, Software, Security). The overall result for each category is a sum of error and warnings with the label which matches the color of the worst result. To see the exact number of errors and warnings separately, hover over the number of findings. Only error and warnings are shown in this view. If there are no errors or warnings a green checkmark is displayed. Click on the number of findings to directly jump to the KPI analysis of the respective category and view the KPIs in the grid view.

| SET INVENTORY           |              |                                  |                      |                     |             | 🛓 Exp    | oort to .xis 🛟 Merge assets 🚦 | Restore asset + Add Ass |
|-------------------------|--------------|----------------------------------|----------------------|---------------------|-------------|----------|-------------------------------|-------------------------|
| DEVICE NAME 🕈           | DATA         | ROLE                             | IP ADDRESS           | LAST UPDATE         | PERFORMANCE | SOFTWARE | SECURITY                      | ACTIONS <b>T</b>        |
| 800XAV6111-AC51-<br>new | MCS-DC (2.6) | Aspect Server Primary, CLS Serv  | 172.16.4.32          | 14.10.2022 21:00:27 | 2 findings  | ~        | 16 findings                   | ₽ 1                     |
| 800XAV6111-AC52         | MCS-DC (2.6) | Aspect Server, AC 800M, IM Ser   | 172.16.4.33          | 14.10.2022 21:00:27 |             |          |                               | □ :                     |
| 800XAV6111-AC52-<br>new | MCS-DC (2.6) | Aspect Server, AC 800M, IM Ser   | 172.16.4.33          | 14.10.2022 21:00:27 | 2 findings  | ~        | 5 findings                    | ₽ :                     |
| 800XAV6111-DC1          | MCS-DC (2.6) | PrimaryDomainController, Sche    | 172-16-4-30, 2-2-2-2 | 14-10-2022 21:00:27 | 2 Errors    |          | 24 findings                   | φ :                     |
| B00XAV6111-DC2          | MCS-DC (2.6) | Domain Controller, PseudoServ    | 172.16.4.31          | 14.10.2022 21:00:27 | 2 findings  |          | 6 findings                    | Φ 1                     |
| 300XAV6111-OW1          | MC5-DC (2.6) | Engineering Client, Operator Cli | 172.16.4.34          | 14.10.2022 21:00:27 | 3 findings  | ~        | 16 findings                   | φ :                     |
| 800XAV6111-OW2          | MCS-DC (2.6) | Engineering Client, Operator Cli | 172.16.4.35          | 14.10.2022 21:00:27 | 2 findings  | ~        | 5 findings                    | φ :                     |
| 800XAV6111-RODC         | MC5-DC (2.6) |                                  |                      | 14.10.2022 21:00:27 |             |          |                               | <b>P</b> 1              |
| AC11                    | MCS-DC (2.6) | PM864A                           | 172.16.20.11         | 20.01.2023 14:14:56 | -           | -        | -                             | <b>P</b> :              |
| AC12                    | MCS-DC (2.6) | PM864A                           | 172.16.20.12         | 20.01.2023 14:14:56 |             |          |                               | <b>•</b> :              |
|                         |              |                                  |                      |                     |             |          | Items per page: 10 v          | 1-10 of 40 < >          |

Figure 81: Asset Inventory widget

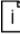

Some assets might be shown in the widget multiple times (due to changes that happened over time with them). In order to clean up the list, the following options are available:

- 1. Delete them individually
- 2. Use "Clear inventory data" function (Chapter Inventory2.6.12.2.2) to delete all assets

Filters are available to narrow down displayed items.

- Click on the filter icon to expand or clear and hide filters
- Apply filters in each column to narrow down displayed items
- Click on "x" icon to clear all filters

| DEVICE NAME | ↑ DATA COLLECTOR | ROLE | IP ADDRESS | LAST UPDATE           | PERFORMANCE | SOFTWARE | SECURITY | T |
|-------------|------------------|------|------------|-----------------------|-------------|----------|----------|---|
|             | All 🗸            |      |            | Start date – End date | All         | All      | ~ All    | × |

Figure 82: Filters

The following options are available under the additional menu for a single asset:

- Comment
- Edit asset details you will be redirected to the asset details view with edit mode enabled
- Merge with another asset this option is not available for assets added manually
- Edit merging this option is displayed for assets which have already been merged with another item
- Delete allows you to remove an asset from the system

|   | ₽ :                      |
|---|--------------------------|
| 2 | Edit asset details       |
| Þ | Merge with another asset |
| Ū | Delete                   |

Figure 83: Asset options

An empty comment icon indicates that there is a possibility to add a comment whereas a filled in icon shows that the comment has already been added. Hover over the icon to see the tooltip with the comment.

|      | ₽ :              |
|------|------------------|
|      | <b></b> :        |
| Manu | ally added asset |

Figure 84: Asset comment

Click on the empty comment icon to add a comment.

| Add comment  |        | ×   |
|--------------|--------|-----|
| Name         |        |     |
| 10_3_9B_TS01 |        |     |
| Comment *    |        |     |
|              |        |     |
|              | <br>   |     |
|              | Cancel | Add |

Figure 85: Add comment

Click on the filled in comment icon to check who and when updated the comment or to update it.

| Edit comment                   |        | ×      |
|--------------------------------|--------|--------|
| Name<br>10_3_9B_TS01           |        |        |
| Updated<br>20.10.2022 12:13:35 |        |        |
| Updated by<br>Admin            |        |        |
| Comment *                      |        |        |
| Manually added asset           |        |        |
|                                | Cancel | Update |

#### Figure 86: Edit comment

After choosing the "Merge with another asset" option, you will see the details of the selected asset and a dropdown with the lists of assets with which a merge can be done. Select an asset in the dropdown and click on "Merge". Selected asset will be displayed in the summary section. An asset which is a master is marked with the blue label displayed next to the asset's name.

Use "set as master" button if another asset should be set as a master. If MCS-DC asset(s) is among assets which should be merged, only this one can be set as a master.

Use "x" icon to remove an asset and not merge it.

Confirm your selection by clicking on "Save".

| Merge with another asset                                                                             |                             |                              |                                                              |                     |                 | ×       |
|----------------------------------------------------------------------------------------------------|-----------------------------|------------------------------|--------------------------------------------------------------|---------------------|-----------------|---------|
| Merging will result in creating                                                                      | a new asset with the proper | ties from the selected item: | s. Select from the dropdown an asse                          | t to be merged:     |                 |         |
| Select device to be merged<br>Search by device name                                                  | ✓ Merge                     | ]                            |                                                              |                     |                 |         |
| Summary                                                                                              |                             |                              |                                                              |                     |                 |         |
| These assets will be merged t<br>- if MCS-DC asset(s) will be me<br>- if there is no MCS-DC asset, e | erged with PNM and/or SU a  | sset(s), only MCS-DC asset   | define the master based on the follo<br>can be set as master | wing rules:         |                 |         |
| DEVICE NAME                                                                                          | DATA COLLECTOR              | DEVICE TYPE                  | IP ADDRESS                                                   | LAST UPDATE         |                 |         |
| 800XAV6111 Master                                                                                    | MCS-DC (2.7)                | Computer                     | 172.16.4.31, 172.17.4.31                                     | 06.07.2023 21:00:07 | Set as master X |         |
| 800XAV6111-DC1                                                                                       | MCS-DC (2.7)                | Computer                     | 172.16.4.30, 172.17.4.30,<br>2.2.2.2                         | 06.07.2023 21:00:07 | Set as master X |         |
|                                                                                                    |                             |                              |                                                              |                     |                 |         |
|                                                                                                    |                             |                              |                                                              |                     | Cance           | al Save |

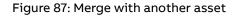

If assets have already been merged together, "Edit merging" option is displayed.

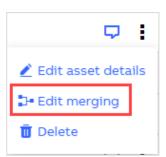

#### Figure 88: Edit merging

All options which are available for "Merge with another asset" are here as well. Additionally, it is possible to unmerge all assets using "unmerge all assets" button:

| Edit merging                                                                                                    |                              |                           |                                                                            |                            |                 | ×    |
|----------------------------------------------------------------------------------------------------|------------------------------|---------------------------|----------------------------------------------------------------------------|----------------------------|-----------------|------|
| You can merge additional asse                                                                                                  | ets, remove an asset or unme | ge everything             |                                                                            |                            |                 |      |
| Add additional asset                                                                                                    |                              |                           |                                                                            |                            |                 |      |
| Select from the dropdown an                                                                                                    | asset to be merged:          |                           |                                                                            |                            |                 |      |
| Select device to be merged                                                                                                    | ~ Merge                      |                           |                                                                            |                            |                 |      |
| Summary<br>These assets will be merged t<br>- if MCS-DC asset(s) will be mu<br>- if there is no MCS-DC asset, o<br>DEVICE NAME | erged with PNM and/or SU as  | set(s), only MCS-DC asset | define the master based on the follo<br>can be set as master<br>IP ADDRESS | wing rules:<br>LAST UPDATE |                 |      |
| AC13_RED                                                                                                    | MCS-DC (2.6)                 | Controller                |                                                                            | 20.01.2023 14:14:56        | Set as master X | _    |
| 800XAV6111 Master                                                                                                    | MCS-DC (2.7)                 | Computer                  | 172.17.4.32, 172.16.4.32                                                   | 06.07.2023 21:00:07        | Set as master X |      |
| Unmerge all assets                                                                                                    |                              |                           |                                                                            |                            |                 |      |
|                                                                                                    |                              |                           |                                                                            |                            | Cancel          | Save |

Figure 89: Edit merging dialog and unmerge all assets options

Additional options are available in the top right corner of the Asset Inventory widget:

- 1. Export to .xls
- 2. Merge asset
- 3. Restore asset
- 4. Add asset

| 1                | 2               | 3           |
|------------------|-----------------|-------------|
| 🛓 Export to .xls | 🐻 Restore asset | + Add Asset |

Figure 90: Additional options

To export the list of all assets, click on "Export to .xls" button. A file containing all assets and their details will be generated.

Under "Merge assets" button, the list of merging suggestions are listed. This option is not displayed if "Perform automatic asset merging" is selected in the assets merging setting. If there are no suggestions, the button is disabled with a tooltip indicating the reason.

The table displays all merging suggestions. Expand the assets to see the details. Use checkboxes on the left side and "Accept selected" to accept only specific suggestions or "Accept all".

| Prop | osed  | I merging of assets            |                                  |                      |                          | ×                                 |
|------|-------|--------------------------------|----------------------------------|----------------------|--------------------------|-----------------------------------|
| Thet | bla b | elow displays mercing suggesti | ons of assets. Expand the assets | to see the proposal- |                          |                                   |
| × ۲  |       | DEVICE NAME 1                  | DATA COLLECTOR                   | DEVICE TYPE          | IP ADDRESS               | LAST UPDATE                       |
| ~    |       | 800XAV6111-<br>ACS2-new Master | MCS-DC                           | Computer             | 172.16.4.33              | 14.10.2022 21:00:27               |
|      |       | 800XAV6111-ACS2                | MCS-DC                           | Computer             | 172.16.4.33              | 14.10.2022 21:00:27               |
| >    |       | ADS71-new Master               | MCS-DC                           | Computer             | 172.17.4.71, 172.16.4.71 | 20.01.2023 14:14:56               |
| >    |       | ADS72-new Master               | MCS-DC                           | Computer             | 172.17.4.72, 172.16.4.72 | 20.01.2023 14:14:56               |
| >    |       | CS51-new Master                | MCS-DC                           | Computer             | 172.17.4.51, 172.16.20   | 20.01.2023 14:14:56               |
|      |       |                                |                                  |                      | Items per page: 10       |                                   |
|      |       |                                |                                  |                      |                          | Cancel Accept selected Accept all |

Figure 91: Proposed merging of assets

Each device which has not yet been permanently deleted can be restored using "Restore asset" button available in the top right corner of Asset Inventory widget. Click on the button to see the list of assets which can be restored.

Select assets which you would like to restore and click on "Restore selected".

| elect ;      | assets to be restored. |            |            |        |                     |  |
|--------------|------------------------|------------|------------|--------|---------------------|--|
|              | DEVICE NAME ↑          | TYPE       | IP ADDRESS | DOMAIN | LAST UPDATE         |  |
|              | 172.17.2.2             | Computer   |            |        | 03.12.2021 13:07:57 |  |
| $\checkmark$ | 6110PM-FLPCS           | Computer   |            |        | 28.07.2022 01:25:58 |  |
|              | AC410_ALL              | Controller |            |        | 28.07.2022 01:25:58 |  |

Figure 92: Restore selected

To add an asset manually, click on "Add asset" button and provide all required data. Click on "Add" button to confirm. Newly added asset will be listed on the Asset Inventory widget.

|                                                                                              | ^ |
|----------------------------------------------------------------------------------------------|---|
| Device Name *                                                                                |   |
| Example device name                                                                          |   |
| IP address *                                                                                 |   |
| 111.111.222.333                                                                              |   |
| After filling in the field, press Enter to add a new item.                                   |   |
| MAC Address *                                                                                |   |
| A1:B2:C3:D4:5E:6F                                                                            |   |
| After filling in the field, press Enter to add a new item.                                   |   |
|                                                                                              |   |
| Operating System *                                                                           |   |
| Operating System *<br>Windows 10                                                             |   |
|                                                                                              |   |
| Windows 10                                                                                   |   |
| Windows 10 Device Role                                                                       |   |
| Windows 10<br>Device Role<br>Workstation                                                     |   |
| Windows 10 Device Role Workstation After filing in the field, press Enter to add a new item. |   |

Figure 93: Add asset

Click on the device name in the Asset Inventory widget to jump to the overview of the selected asset. Items displayed in the menu on the left side, depends on the selected asset.

| ← Inventory > Assets > 800XAV6111-ACS1 > | Overview                            |                          |             |                   |             | Edit mod                                                                    |
|------------------------------------------|-------------------------------------|--------------------------|-------------|-------------------|-------------|-----------------------------------------------------------------------------|
| Device data                              | OVERVIEW                            |                          |             |                   |             | 📮 Add comment 📲 Delete asset                                                |
| Overview                                 | General                             |                          |             |                   |             |                                                                             |
| Hardware                                 | Name                                |                          | Locatio     | n                 |             | Inventory tag                                                               |
| 🕑 Windows data                           | 800xav6111-acs1, 800xav6111-acs1.80 | Dxav6111.local           | -           |                   |             |                                                                             |
| Malware protection                       | Network                             |                          |             |                   |             |                                                                             |
| Firewall                                 | PurdueLevel<br>LEVEL2, LEVEL3       |                          | Domain<br>- |                   |             | Device type<br>dcs, master, snmp_manager, terminal_client, terminal_server, |
| Installed applications                   |                                     |                          |             |                   |             | web_server, windows_ws                                                      |
| Network shares                           | Operating System                    |                          |             |                   |             |                                                                             |
| Open ports                               | Operating System                    |                          | Bit Vers    | ion               |             |                                                                             |
| Services                                 | Microsoft Windows Server 2019 Stan  | lard                     | 64          |                   |             |                                                                             |
| Startup items                            |                                     |                          |             |                   |             |                                                                             |
| Windows updates                          |                                     |                          |             |                   |             |                                                                             |
| 五 Network data                           | NETWORK ADAPTERS                    |                          |             |                   |             |                                                                             |
| > 172.16.4.32                            | IP addresses                        |                          |             |                   |             |                                                                             |
| • 1/2.10/4.32 +                          | ADAPTERNAME 1                       | DESCRIPTION              |             | MACADDRESS        | IPADDRESS   | SUBNETMASK                                                                  |
|                                          | Primary                             | Microsoft Hyper-V Networ | k           | 00:15:5D:64:0A:3D | 172.16.4.32 | 255.255.252.0                                                               |
|                                          | Secondary                           | Microsoft Hyper-V Networ | k           | 00:15:5D:64:0A:53 | 172.17.4.32 | 255.255.252.0                                                               |

Figure 94: Asset details

To edit data, enable edit mode using the switch located in the top right corner of the asset details page. "Discard changes" and "Save changes" buttons will be enabled once you modify any field.

| ets > 800XAV6111-ACS1 | > Overview                                       |             | Edit m                                                                      |
|-----------------------|--------------------------------------------------|-------------|-----------------------------------------------------------------------------|
|                       | OVERVIEW                                         |             | 🖵 Add comment 🛛 🖬 Delete asset                                              |
|                       | General                                          |             |                                                                             |
|                       | Name *                                           | ▶ Location  | Inventory tag                                                               |
|                       | 800xav6111-acs1,800xav6111-acs1.800xav6111.local | 10 N        |                                                                             |
| on                    | Network                                          |             |                                                                             |
|                       | PurdueLevel*                                     | Domain      | Device type<br>dcs, master, snmp_manager, terminal_client, terminal_server, |
|                       |                                                  | · ·         | web_server, windows_ws                                                      |
|                       | Operating System                                 |             |                                                                             |
|                       | Operating System                                 | Bit Version |                                                                             |
|                       | Microsoft Windows Server 2019 Standard           | 64          |                                                                             |
|                       |                                                  |             | Discard changes 🛛 🖹 Save changer                                            |
|                       |                                                  |             | Discard changes                                                             |

#### Figure 95: Edit mode

Options to add or update comment or delete asset are also available on asset overview tab.

| OVERVIEW | 📮 Add comment | 🗓 Delete asset |
|----------|---------------|----------------|
|          |               |                |

Figure 96: Asset details - comment or delete asset

In case the asset inventory data does not match your current installation on site, clear inventory data and re-upload your latest collection file. Click on the banner displayed on the top of this tab or go directly do the Inventory data sets tab to initiate the process.

👔 If the asset lineatory data does not match your current installation on site, please 'clear inventory data' and re-upload your latest collection file. Cick on the banner to go to the inventory data sets to initiate the process. x

Figure 97: Banner for incorrect asset inventory data

#### 2.6.10.4. Control Structure

The Control Structure tab gives an overview of all controllers in the control system, their device type, hardware and firmware revision as well as IP address, position and their lifecycle phase.

| CONTROLLERS        |             |                   |                   |                |          |                                   |
|--------------------|-------------|-------------------|-------------------|----------------|----------|-----------------------------------|
| 0 Selected         |             |                   |                   |                |          |                                   |
| ■ DEVICE NAME ↑    | DEVICE TYPE | HARDWARE REVISION | FIRMWARE REVISION | IP ADDRESS     | POSITION | LIFECYCLE PHASE                   |
| > BPC_13_470_01    | -           |                   |                   | 172.16.60.151  |          | Unknown                           |
| > BPC_13_470_02    | -           |                   |                   | 172.16.60.152  |          | Unknown                           |
| > BPC_13_470_03    | -           |                   |                   | 172.16.60.153  | -        | Unknown                           |
| > BPC_13_470_04    |             |                   |                   | 172.16.60.154  |          | Unknown                           |
| > Controller_1     |             |                   |                   | 172.28.100.151 |          | Unknown                           |
| > Controller_1_RED |             |                   |                   |                |          | Unknown                           |
| > EP001A09         | CMC 70      |                   |                   | 192.168.10.27  |          | Obsolete                          |
| > EP002A09         | CMC 70      |                   |                   | 192.168.10.31  |          | Obsolete                          |
| > EP002A11         | CMC 70      |                   |                   | 192.169.10.33  |          | Obsolete                          |
| > EP003A09         | CMC 70      |                   |                   | 192.168.10.23  |          | Obsolete                          |
|                    |             |                   |                   |                |          | Items per page: 10 ¥ 1-10 of 26 < |

#### Figure 98: Control Structure widget

In case the device type could not be identified and an "visual inspection is required", use the edit icon displayed next to the lifecycle phase of the specific item or select checkbox(es) next to the device name and then click on "Specify device type" button on the top of the widget to specify the device type.

```
2 8L-RTD01 AI830/AI830A - - - IVisual inspection required
```

Figure 99: Specify device type for single item

When using the checkboxes, only items with the same device type can be selected.

| ONTR | XHROLLES Selected Clear selection Usecity device type |              |               |                        |              |          |                              |  |  |  |
|------|-------------------------------------------------------|--------------|---------------|------------------------|--------------|----------|------------------------------|--|--|--|
| Sele |                                                       |              |               |                        |              |          |                              |  |  |  |
| ۰.   | DEVICE NAME 🕈                                         | DEVICE TYPE  | HARDWARE REVI | SION FIRMWARE REVISION | IP ADDRESS   | POSITION | LIFECYCLE PHASE              |  |  |  |
|      | All v                                                 | All          | Ý             |                        |              |          | Visual inspection required × |  |  |  |
| ~    | Controller_61                                         |              |               |                        | 172.16.80.61 |          | Unknown                      |  |  |  |
|      | <b>v</b> 1                                            | CI854AK01    |               |                        |              |          | Limited                      |  |  |  |
|      | ✓ 14 RPC2-Rear                                        | CI801        |               |                        |              |          | Active                       |  |  |  |
|      | 2 B1-RTD01                                            | A1830/A1830A |               |                        |              |          | Visual inspection required   |  |  |  |
|      | 3 B1-RTD02                                            | A1830/A1830A |               |                        |              |          | Visual inspection required   |  |  |  |

Figure 100: Specify device type for one or multiple items

Select the device type in the dropdown and click "Save" to confirm.

| Specify device type                                         |                        |              |                     |       |      |
|-------------------------------------------------------------|------------------------|--------------|---------------------|-------|------|
| You have selected 1 device.<br>selected devices             | Please read informatio | on below and | specify the version | on of |      |
| There are 2 versions of AI83<br>additional sensor types. Th |                        |              |                     |       |      |
| module. See document 3BS                                    |                        |              |                     |       |      |
|                                                             | ~                      |              |                     |       |      |
| AI830                                                       |                        | 3            |                     |       |      |
| A1830A                                                      |                        |              | c                   | ancel | Save |

Figure 101: Specify device type dialog

If the device type has been selected manually, this action can be reverted. Click on the edit icon next to the lifecycle phase. Information what was the original device type as well as who and when modified it is displayed in the dialog. Click on "Revert changes" to bring back the original value.

| DSAI 130 details  |                                                        |       |
|-------------------|--------------------------------------------------------|-------|
| Device Name:      | DSAI 130                                               |       |
| Description:      | Analog Input Module 16 Ch                              |       |
| Lifecycle Phase:  | Limited                                                |       |
| Type changed from | DSAI 130 by anna.sierbinska@de.abb.com on Feb 10, 2023 |       |
| 5 Revert changes  |                                                        |       |
| <b>_</b>          |                                                        |       |
|                   |                                                        | Close |
|                   |                                                        |       |

Figure 102: Revert changes dialog

Click on the device name in the Controllers widget to jump to the overview of the selected item. The structure of the controller is displayed in the left pane to allow switching between the detail views of the devices.

| Inventory > Control Structure > | 10_3_9B_TS01 |               |                 | - Edit m |
|---------------------------------|--------------|---------------|-----------------|----------|
| Control Structure               | OVERVIEW     |               |                 |          |
| 10_3_9B_TS01                    | General      |               |                 |          |
| CI10_1                          | Name         | Inventory Tag | Location        |          |
| CI10_2                          | 10_3_9B_TS01 | -             |                 |          |
| PM_10_3                         | Network      |               |                 |          |
|                                 | Purdue level | Device type   | Lifecycle       |          |
|                                 | LEVEL3       |               |                 |          |
|                                 | Controldata  |               |                 |          |
|                                 | Net Address  | Node Address  | Program Modules |          |
|                                 |              |               |                 |          |

Figure 103: Controller details

To edit data, enable the edit mode using the switch located in the top right corner of the controller details page. "Discard changes" and "Save changes" buttons will be enabled once you modify any field.

| ← Inventory > Control Structure > 10_3_98_TS01 | -             |               | Edit mode       |
|------------------------------------------------|---------------|---------------|-----------------|
| Control Structure                              | OVERVIEW      |               |                 |
| ✓ 10_3_98_TS01                                 | General       |               |                 |
| C110_1                                         | Name          | Inventory Tag | Location        |
| C110_2                                         | 10_3_9B_TS01  |               |                 |
| PM_10_3                                        | Network       |               |                 |
|                                                | Purdue level* | Device type   | Lifecycle       |
|                                                | LEVEL3 ~      |               |                 |
|                                                | Controldata   |               |                 |
|                                                | Net Address   | Node Address  | Program Modules |
|                                                |               |               |                 |
|                                                |               |               | Discard changes |

Figure 104: Edit mode

#### 2.6.10.5. Software

The Software tab shows a list of all installed software.

| INSTALLED SOFTWARE                                             |          |              | Software Device                       |
|----------------------------------------------------------------|----------|--------------|---------------------------------------|
| SOFTWARE NAME 🕈                                                | PROVIDER | INSTALLED ON | т                                     |
| > ABB 800xA Base 6.0.1-0                                       | ABB      | 12 devices   |                                       |
| > ABB 800xA Base 6.0.1-0 Swedish Language Package              | ABB      | 3 devices    |                                       |
| > ABB 800xA Base OnlineHelp 6.0.1-0 Swedish Language Package   | ABB      | 3 devices    |                                       |
| > ABB 800xA Common Install                                     | ABB      | 12 devices   |                                       |
| > ABB 800xA DataDirect 6.0.0-1                                 | ABB      | 10 devices   |                                       |
| > ABB 800xA for Advant Master 6.0.0-1                          | ABB      | 3 devices    |                                       |
| > ABB 800xA for Advant Master 6.0.0-1 Swedish Language Package | ABB      | 3 devices    |                                       |
| > ABB 800xA History Connectivity 6.0.0-1                       | ABB      | 9 devices    |                                       |
| > ABB 800xA Instructions 6.0.1-0                               | ABB      | 12 devices   |                                       |
| > ABB 800xA Instructions 6.0.1-0 Swedish Language Package      | ABB      | 3 devices    |                                       |
|                                                                |          |              | Items per page: 10 - 1 - 10 of 1051 < |

#### Figure 105: Installed software - software view

Click on the expand icon next to the software name to see all the computers where this software is installed on.

|   | SOFTWARE NAME 🕈                                                       | PROVIDER | INSTALLED ON |
|---|-----------------------------------------------------------------------|----------|--------------|
| > | ABB 800xA Base 6.0.1-0                                                | ABB      | 12 devices   |
| ~ | ABB 800xA Base 6.0.1-0 Swedish Language Package Installed on devices: | ABB      | 3 devices    |
|   | ASCS02<br>ASCS01                                                      |          |              |
|   | ES01                                                                  |          |              |
| > | ABB 800xA Base OnlineHelp 6.0.1-0 Swedish Language Package            | ABB      | 3 devices    |

#### Figure 106: Installed on devices

Use the switch in the top right corner to see the list of all computers in the control system with software installed.

Figure 107: Software/Device view switch

Click on the expand icon next to the device name to see the software installed there.

| INSTALLED SOFTWARE                       |                    | Software Device |
|------------------------------------------|--------------------|-----------------|
| DEVICE NAME 🕈                            | INSTALLED SOFTWARE | т               |
| > 172.16.4.81                            | 0                  |                 |
| > ASCS01                                 | 286                |                 |
| > ASCS02                                 | 291                |                 |
| > ES01                                   | 291                |                 |
| ✓ 500-ASDC1                              | 751                |                 |
| Installed software:                      | Provider:          |                 |
| ABB SOOXA Base 6.0.1-0                   | ABB                |                 |
| ABB 800xA Common Install                 | ABB                |                 |
| ABB 800xA DataDirect 6.0.0-1             | ABB                |                 |
| ABB 800xA History Connectivity 6.0.0-1   | ABB                |                 |
| ABB 800xA Instructions 6.0.1-0           | ABB                |                 |
| ABB 800xA RNRP 6.0.0-1 (5.10.1)          | ABB                |                 |
| ABB 800xA SoftPoint Server 6.0.0-1       | ABB                |                 |
| ABB 800xA System Installer Agent 6.0.1-0 | ABB                |                 |
| ABB AC800M Connect 6.0.0-0 TC2           | ABB                |                 |

#### Figure 108: Installed software - device view

On both software and device views, filters can be used to find out on which computer a specific software is installed.

## 2.6.11. Documentation

The documentation tab allows you to find all relevant documents for your control system in one place. It is divided into following sub-sections:

- Control System Documentation
- Industrial Documentation
- Service Documentation
- System Software
- MCS Release Notes

Documentation will be loaded with the default filters for as long as "Load data initially" toggle is switched to on. Given that there are thousands of documents available, consider switching this option off when your internet bandwidth is limited.

|                                    |                       |                                                                                                    |          | 14 <b>(</b>     | 🕑 Load data Initial |
|------------------------------------|-----------------------|----------------------------------------------------------------------------------------------------|----------|-----------------|---------------------|
| DOC. TYPE                          | DOC. SUBTYPE          | TITLE                                                                                                    | LANGUAGE | PUBLISH<br>DATE | FILE SIZE           |
| Product data and<br>specifications | Technical description | System 800xA Daily Verification of McAfee & Symantec Updates Validation Status Report<br>Doc. number: IPAA005236. Rev. HS. Process | EN       | 2023-11-19      | 292.5 kB            |
| Notifications                      | Bulletin              | System BOOxA Security Updates Validation Status<br>Doc. number: 385E043902, Rev. TV; (1999)                                        | EN       | 2023-11-19      | 5.11 MB             |
| nstructions and<br>Manuals         | Manual                | System 800xA Select I/O - Getting Started and Installation<br>Doc. number: 885608227. Rev. 2. Vicence                              | EN       | 2023-11-13      | 14.87 MB            |
| Product data and<br>specifications | Product guide         | System 800xA Select I/O - Product Guide<br>Doc. number: 3658074123. Rev. L. Freenan                                                | EN       | 2023-11-13      | 5.32 MB             |
| Promotional material               | Leaflet               | ABB Ability <sup>114</sup> Field Information Manager<br>Doc. number: 385E091144. Rev. E. Rev.C                                     | EN       | 2023-11-02      | 349.7 kB            |
| nstructions and<br>Manuals         | Manual                | My Control System (on-premise) - Installation Guide Doc. number: 2PAA122208, Rev. V. Exempt                                        | EN       | 2023-10-27      | 6.41 MB             |
| nstructions and<br>Manuals         | Manual                | My Control System (on-premise) - User Manual<br>Doc. number: 29A422209. Rev. V. Jacob                                              | EN       | 2023-10-27      | 5.03 MB             |
| lotifications                      | Security advisory     | SECURITY - IEC 61850 Communication Stack Impact on Symphony Plus and System 800xA<br>Doc.number: 7PAA001023. Rec. B. [NRUC]        | EN       | 2023-10-12      | 144.12 kB           |
| Votifications                      | Release note          | System 800xA 6.0 Qualified Security Updates Release Notes<br>Doc. number: 87A414454-600. Rer. BT. Instance                         | EN       | 2023-10-12      | 319.67 kB           |
| lotifications                      | Release note          | System 800xA 6.1.x.x Qualified Security Updates - Release Notes<br>Doc. number: 2PAA114440610. Rev. V. Detation                    | EN       | 2023-10-12      | 236.54 kB           |

Figure 109: Control System Documentation

To find specific documents, you can use the filters displayed on the left-hand side of the screen. Keep in mind that some filters described here are available only on some of the documentation sub-sections. For the filters to take effect, click the "Apply" button found at the bottom of the filters section.

**Text search** - allows you to find a specific phrase in the document. You can search in full document text or document ID. In text search mode, you can look for documents containing any words entered in the "Search keyword" field. In document ID mode, you can search for either exact ID match or any document ID starting with entered phrase.

**Document property** - allows you to look for documents matching specific criteria, such as being of specific type or describing specific control families:

- Document type select any number of document types that you would like to find
- System family/version select this to find documents associated with specific system families or versions
- System ID select a specific SID to find documents relevant to that control system
- Language select the language of the documents
- Industries select specific industry branches to find documentation relevant to them
- Services select specific services to find documentation relevant to them

Publish date - Select a date range to define the period in which the document was published.

In general, all documentation can be browsed using either a list view or tree view. To switch the view, click on the icon (either tree or list icon, depending on currently selected.

#### 2.6.11.1. MCS Release Notes

You have the possibility to view the release notes information as part of the application for the respective released version.

The following three release notes information categories are published:

- What's new
- Fixed Issues
- Known Issues

The **What's new** section provides information about newly added, enhanced, or modified functionality. Under section **Fixed Issues**, we are listing solved product issues and the **Known Issues** section always contains the list of known issues for the particular version released.

The release notes information is accessible either using the quick link available in the footer section of the application called "[Release Notes]" (Chapter 2.6.3) or by direct navigation to the Documentation/MCS Release Notes section.

| earch by MCS version | Q,  |                                                                         |                            |                          |            |                                           |                             |                       |                 |
|----------------------|-----|-------------------------------------------------------------------------|----------------------------|--------------------------|------------|-------------------------------------------|-----------------------------|-----------------------|-----------------|
|                      |     | SCOPE OF THE RELEASE                                                    | Version 6                  | .5                       |            |                                           |                             |                       |                 |
| Version 6.6          | ÷   | MCS (on-premise) Upgrade / Update Path                                  |                            |                          |            |                                           |                             |                       |                 |
| Version 6.5          | _   | What's New                                                              | MCS (on-p                  | remise) Up               | ograd      | e / Upd                                   | late Path                   |                       |                 |
| Version 6.4.1        | - 1 | CSWP: Monitoring support for Trellix<br>ePO Allowisting (Solidcore)     | It is possible to          | upgrade/updat            | e any Mo   | S (on-pren                                | nise) 5.x and               | MCS (on-premise       | 6.0, 6.1 and    |
| version 6.4.1        |     |                                                                         | 6.2 to this version        | on.                      |            |                                           |                             |                       |                 |
| Version 6.4          |     | Kp1 Enhancements:                                                       | Microsoft SQL S            | erver will be no         | longer s   | upported s                                | starting MCS                | 6.7. It is strongly r | ecommended      |
| Version 6.3          |     | Fixed issues                                                            | to migrate to Po           | ostgreSQL as so          | on as po   | ssible. NOT                               | TE: If using Sy             | stem Monitoring       | and still using |
| Version 0.3          |     | #72992 - MCS (on-premise) - Email KPI                                   | Microsoft SQL S            | Server, this mean        | ns all rec | orded even                                | t related data              | a will be lost.       |                 |
| Version 6.2          |     | Notification not working correctly in<br>certain cases                  | Due to an updat            | te of our librarie       | s it could | d be that af                              | fter the upda               | te from 6.3 or low    | er your         |
| Version 6.1          |     | #84476 - During update new introduced                                   | browser version            | ts no longer su          | pported.   | NOTE: If y                                | ou are facing               | this issue it is en   | bugh to         |
| Version of           |     | mandatory service are using the default                                 | update your bro            | wser to the late         | est versio | on.                                       |                             |                       |                 |
| Version 6.0          |     | 05/501                                                                  |                            |                          |            |                                           |                             |                       |                 |
| Version 5.16         |     | #88191 Auto-Notification settings -<br>unable to edit notifications.    | What's New                 | w                        |            |                                           |                             |                       |                 |
| Version 5.15         |     | #88200 Partner approved and Partner<br>approved by end customer         | CSWP: Monitori             | ng support for           | Trellix eF | O Allowlist                               | ting (Solidcor              | re)                   |                 |
| Version 5.14         |     | #88878 CSWP - Single Sing On Settings                                   | The Cyber Secur            | rity Workplace N         | Aalware I  | Protection                                | module "Trell               | ix ePO" now supp      | orts the        |
| 101201010124         |     | may block Maintenance Actions on the<br>MCS (on-premise) server         |                            |                          |            |                                           |                             | nodule extension,     |                 |
| Version 5.13         |     |                                                                         |                            |                          | otion to o | onfigure n                                | iodes that are              | ePO Clients as A      | ntivirus and    |
| Version 5.12         |     | #88915 MCS (on-premise) The user is<br>not able to change the collector | Allowlisitng clier         | nts.                     |            |                                           |                             |                       |                 |
|                      |     | #90751 CSWP - Incorrect Value displayed                                 | ABI Parter faiter the loss | Ny Westpher              |            | an - 10 - 10 - 10 - 10 - 10 - 10 - 10 - 1 |                             |                       |                 |
| Version 5.11         |     | for the Next Runtime of Net Vault Jobs                                  | Automa Gergeneter Destrong | eres veters internal to  |            | in interest in the second second          | polistation (genute against | -                     |                 |
| Version 5.10.1       |     | #91515 Temp directory of Master kpi                                     | e moduring                 | ex 1010                  | 8******    | interaction de prog. Ca                   | 0.0000000                   |                       |                 |
|                      |     | service stores a lot of data                                            | *****                      | ing and the party of the | 100        | Contactual Contact                        | and anot                    | Automatical variance  |                 |
| Version 5.10         |     | #91534 CSWP - SEPM Definition Version                                   | A server and the second    |                          | and Mines  | 0 0                                       | NUMBER OF STR               | 2 2                   |                 |
| Version 5.9          |     | is not evaluated correctly                                              | randon dan mana<br>- 163   |                          |            | n n<br>U U                                | 40-449-00<br>000-440-00     |                       |                 |
|                      |     | Known Issues                                                            | and press to a             |                          |            | 0 0                                       |                             |                       |                 |

Figure 110: Release Notes Information

### 2.6.12. Administration and Configuration Area

The Administration and Configuration area of the MCS dashboard is divided into two sections (first in the lower left corner and second in the upper right corner) and consists of a couple of icons used to administrate MCS. These icons provide access to the functionalities described in the following chapters:

- 1. Information section: Please refer to chapter 2.6.12.1 for details
- 2. Data set management section: Please refer to chapter 2.6.12.2 for details
- 3. Tools section: Please refer to chapter 2.6.12.3 for details
- 4. Settings section: Please refer to chapter 2.6.12.4 for details
- 5. User section: Please refer to chapter 2.6.12.5 for details

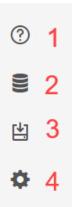

Figure 111: Icons of the Administration and Configuration area

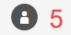

Figure 112: Icons of the Administration and Configuration area

#### 2.6.12.1. Information Section

In the information section you can find links to documentation and functions (e.g. manuals, take a tour function, release notes) that help you to understand the general functionality of MCS.

#### 2.6.12.2. Data set management section

The data set management section of the Administration and Configuration area provides the needed functionality to manage previously collected data sets.

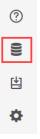

Figure 113: Data Sets Management section of Administration and Configuration area

Data sets management section consists of two tabs:

– KPI

Inventory

### 2.6.12.2.1. KPI

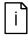

To prevent any unauthorized data modification, a newly created data set is locked to the user or instance (e.g. MCS-OP) that created it. To be able to do any modification on the data set (e.g. renaming) or on the data within the data set (e.g. changing a KPI result) you need to take over the data set. Click on the "lock" icon next to the data set name to take over the data set. This is only possible if you are in the same company as the creator of the data set.

The main dashboard of this section displays all previously collected data sets with their details, namely:

- Data set name
- Creation date
- User who created the data set
- Collected KPI categories (Performance, Software, Security) with checkmark icon (published/not published)
- Project type (automated or automated/manual)
- Actions

| DATA | SETS                                                    |                     |                    |      |    |     |              |                                                |                   | + Add data set       | J |
|------|---------------------------------------------------------|---------------------|--------------------|------|----|-----|--------------|------------------------------------------------|-------------------|----------------------|---|
|      | DATA SET NAME                                           | CREATE DATE \$      | CREATED BY         | PERF | SW | SEC | PROJECT TYPE |                                                |                   | ACTIONS <b>T</b>     |   |
| ~    | Upload 2024-02-27 10:07 🔒                               | 27.02.2024 08:07:59 |                    | •    | ٢  | ٥   | ų            |                                                | 🖹 View reports    | Export KPI results ~ |   |
|      | Performance E                                           | Sof                 | tware 🖸            |      |    |     | Security 🖸   |                                                |                   |                      |   |
|      | Total checks 115                                        |                     |                    |      |    |     |              | Total checks                                   | 191               |                      |   |
|      | Error 6                                                 |                     | Total checks       | 5    |    |     |              | Error                                          | 18                |                      |   |
|      | Warning 4<br>Uncertain 3                                |                     | Warning     Passed | 3    |    |     |              | <ul> <li>Warning</li> <li>Uncertain</li> </ul> | 2                 |                      |   |
|      | Passed 60                                               |                     | Passed             | 2    |    |     |              | Passed                                         | 159               |                      |   |
|      | To be done 42                                           |                     |                    |      |    |     |              | Info                                           | 9                 |                      |   |
|      |                                                         |                     |                    |      |    |     |              | ■ To be done                                   | 2                 |                      |   |
|      | Included System Data Files                              |                     |                    |      |    |     |              |                                                |                   |                      |   |
|      | NAME                                                    | RECORDED DATE       | RECORDED BY        | PERF | SW | SEC | FORMAT       | ACTIONS                                        |                   |                      |   |
|      | SID75493_20231221_0200_800xA_AC800M_PL5C_F<br>_Part.zip | 21.12.2023 00:00:16 |                    | ~    | ~  | ~   | full         | 🛓 Downlo                                       | oad System Data F | ile                  |   |

Figure 114: Data set management

Depending on the source of the data, data sets with different content are created.

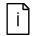

Actions and Options might vary between the different data set contents. E.g. Reports are not available for "SystemUtilities" data sets.

By selecting the Reports icon all already generated reports related to the selected data set can be displayed.

| CATEGORY    | REPORT<br>TYPE   | RESULTS     | LANGUAGE     | STATUS     | ACTIONS |   |
|-------------|------------------|-------------|--------------|------------|---------|---|
| Performance | Complete         | All results | English      | Published  |         | Ū |
| Software    | Complete         | All results | English      | Published  | Ē       | Ū |
| Security    | System<br>Status | All results | -            | Published  |         | Ū |
| Software    | System<br>Status | All results | -            | Published  |         | Ū |
| Performance | System<br>Status | All results | -            | Published  |         | Ū |
| Performance | Complete         | All results | German       | Published  | Ē       | Ū |
|             |                  | ltems p     | erpage: 10 💌 | 1 - 6 of 6 | <       | > |

Figure 115: Created reports list

The Actions section provides all necessary functionalities to manage and edit your data sets. These functionalities are described in detail in the following chapters.

|              | ACTIONS                |
|--------------|------------------------|
| View reports | Export KPI results ~   |
|              | 🞽 Edit name            |
| _            | 👼 Add System Data File |
|              | T Modify list of KPIs  |
|              | 🛃 Export data set      |
|              | 👿 Delete               |

Figure 116: Actions section within Data set management

Furthermore, you can expand/collapse the selected data set to figure out the raw system data files the results displayed in the system data set are based on.

| DATA SET NAME                                                                    | CREATE DATE 🔱                     | CREATED BY                        |             | PERF | SW  | SEC      | PROJECT TYPE                                                     |                             | ACTIONS     | s |
|----------------------------------------------------------------------------------|-----------------------------------|-----------------------------------|-------------|------|-----|----------|------------------------------------------------------------------|-----------------------------|-------------|---|
| Upload 2022-12-08 15:36                                                          | 08.12.2022 13:36:20               | On Premise                        |             | •    | •   | ٥        | <b>≜</b> <i>₽</i>                                                | View reports                | 🖉 Edit name |   |
| Performance 🖸                                                                    | Softwar                           | • C                               |             |      |     | Security | / E                                                              |                             |             |   |
| Total checks 162<br>Error 4<br>Warning 6<br>Passed 63<br>info 1<br>To be done 88 | (                                 | Total checks<br>Warning<br>Passed | 5<br>1<br>4 |      |     |          | Total checks<br>Error<br>Warning<br>Passed<br>info<br>To be done | 195<br>121<br>4<br>20<br>49 |             |   |
| Included System Data Files                                                       |                                   |                                   |             |      |     |          |                                                                  |                             |             |   |
| NAME                                                                             | RECORDED DATE                     | RECORDED BY                       | PERF        | sw   | SEC | FORMA    | T ACTIO                                                          | 45                          |             |   |
| SID75493_20220818_1034_800xA_AC400_PLSC_B                                        | 3 (1) (1).zip 18.08.2022 08:34:57 | Sector Sectors                    | ~           | ~    | ~   | full     |                                                                  | ownload System Data F       | lle         |   |

Figure 117: Expanded data set

#### **Exporting KPI results**

Use "Export KPI results" button and select one of the categories or all KPIs to export data.

|   | DATA SET NAME           | CREATE DATE 4        | CREATED BY            | PERF | SW | SEC | PROJECT TYPE |              | ACTIONS T            |
|---|-------------------------|----------------------|-----------------------|------|----|-----|--------------|--------------|----------------------|
| > | Upload 2024-02-27 10:07 | 27.02.2024 08:07:59  | ec.maint.se@gmail.com | 0    | •  | 0   | ¥            | View reports | Export KPI results ~ |
|   |                         | 1000,000,000,000,000 |                       |      |    |     |              |              | All Performance KPIs |
|   |                         | 10 million (1000)    | 1000                  |      |    |     |              |              | All Software KPIs    |
|   |                         | And 100 (1997)       |                       |      |    |     |              |              | All Security KPIs    |
|   | *                       | 1000 C               |                       |      |    |     | 4.*          |              | All KPIS             |

Figure 118: Export KPI results

#### Adding a data set

Click on the "Add data set" button located in the upper right corner of the "Data Sets" widget. A pop-up window will be displayed where you can select option to create new data set or import an existing one.

| Create a new data set if y              | you want to upload a System Data File from your system scan. If |
|-----------------------------------------|-----------------------------------------------------------------|
|                                         | orted a data set from e.g. another MCS installation and want to |
| ·                                       | 4CS instance, please select import existing.                    |
| <ul> <li>Create new data set</li> </ul> |                                                                 |
| Import existing                         |                                                                 |
| Name of data set *                      |                                                                 |
| Upload 2022-12-08 15:4                  | 8                                                               |
| Add System Data File (op                | otional)                                                        |
|                                         |                                                                 |
|                                         | Drop files here                                                 |
|                                         |                                                                 |
| Select project type                     | Drop files here                                                 |

Figure 119: Create new data set

When creating new data set, in case you have the applicable System Assessment license you can choose the project type (Automated KPIs / Automated and manual KPIs) otherwise only Automated KPIs are available. Then click on the "Save" button. After that the new created data set is displayed in the "Data sets" widget.

To import a previously exported data please select the "Import Data Set" button located in the upper right corner of the "Data Sets" widget. The following pop-up window will show up:

| Add data set                                                                                                    |
|----------------------------------------------------------------------------------------------------|
| Create a new data set if you want to upload a System Data File from your system scan. If<br>you have previously exported a data set from e.g. another MCS installation and want to<br>synchronize it with this MCS instance, please select import existing. |
| 🔘 Create new data set                                                                                                    |
| Import existing                                                                                                    |
| Select a data set file to be imported:                                                                                                    |
| Drop files here                                                                                                    |
| + Add File                                                                                                    |
| Password *                                                                                                    |
|                                                                                                    |
|                                                                                                    |
| Close Save                                                                                                    |

Figure 120: Import existing data set

Please select the Data Set you would like to (re-)import to MCS from the hard disk and place it in the respective drop field.

During the export process of the Data Set an initial password has been defined. This process is described in detail in this chapter. The same password needs to be used when (re-) importing this Data Set to MCS.

#### Adding a system data file

Once the new data set is saved you can manually upload the collected SDF by using the "Add File" button. A pop-up window will come up where you can select the data file. Please consider that the name of the uploaded file must begin with the SID number you want to upload to. After the file is selected, the system will automatically analyze the uploaded raw system data file. This might take some minutes to complete.

After the file has been analyzed a confirmation message stating that the pop-up window can be safely closed will be displayed. In case of issues during analysis like e.g., wrong file extension, relevant information will be displayed in the pop-up window.

#### Downloading a system data file

It is possible to download the SDF of a specific data set from the data set management. To do so, please expand a selected data set and then select the Download icon in the lower right corner next to the SDF name.

| DATA SET NAME                                                                    | CREATE DATE 🔱       | CREATED BY  |             | PERF | sw  | SEC      | PROJECT TYPE                                                     |                             | ACTION      | s T |
|----------------------------------------------------------------------------------|---------------------|-------------|-------------|------|-----|----------|------------------------------------------------------------------|-----------------------------|-------------|-----|
| Upload 2022-12-08 15:36                                                          | 08.12.2022 13:36:20 | On Premise  |             | •    | ٥   | ٥        | ع ≛                                                              | View reports                | 🗶 Edit name | -   |
| Performance 🖪                                                                    | Software [          | 3           |             |      |     | Security | C                                                                |                             |             |     |
| Total checks 162<br>Error 4<br>Warning 6<br>Passed 63<br>Info 1<br>To be done 88 | C                   | Warning     | 5<br>1<br>4 |      |     |          | Total checks<br>Error<br>Warning<br>Passed<br>Info<br>To be done | 195<br>121<br>4<br>20<br>49 |             |     |
| Included System Data Files                                                       |                     |             |             |      |     |          |                                                                  |                             |             |     |
| NAME                                                                             | 18.08.2022 08:34:57 | RECORDED BY | PERF        | sw   | SEC | FORMA    | T ACTION                                                         | 5                           |             |     |

Figure 121: Possibility to download an SDF of a specific data set

#### Renaming a data set

You have the possibility to rename an existing data set. To do so, select the pencil icon in the Actions section and a pop-up window will be displayed where you can rename the selected data set.

#### Modifying the KPI list

To prevent specific sections or KPIs from being displayed in the analysis results of a specific data set you could modify its KPI list. The KPI list of a data set is created automatically based on your system configuration and the existing licenses.

To do so, please select the Filter icon from the Actions section to modify the KPI list. You can then use toggle buttons to select/deselect individual KPIs or KPI groups.

#### Deleting a data set

Select the trash icon from the Actions section to delete a selected data set. Please consider that all information associated with this data set, including reports, will be deleted. A pop-up window will ask you to confirm deletion.

#### Exporting a data set

To export a data set from MCS select the data set you would like to export and press the export icon in the Actions section on the right side. If data in at least one category is not published, this option is disabled.

| DATA SET NAME                                                                                                    | CREATE DATE 4       | CREATED BY                        |             | PERF | SW  | SEC      | PROJECT TYPE                                      | ACTIONS <b>T</b>                          |
|----------------------------------------------------------------------------------------------------|---------------------|-----------------------------------|-------------|------|-----|----------|---------------------------------------------------|-------------------------------------------|
| Vpload 2022-12-08 15:36                                                                                                    | 08.12.2022 13:36:20 | On Premise                        |             | 0    | 0   | •        | 1.P                                               | 🖹 View reports 🛛 🗶 Edit name              |
| Performance 🖸                                                                                                    | Software [          | 2                                 |             |      |     | Security | уĒ                                                | Add System Data File                      |
| Total checks         162           Error         4           Warning         6           Passed         63           Info         1           To be done         88 | C                   | Total checks<br>Warning<br>Passed | 5<br>1<br>4 |      |     |          | Total checks Error Warning Passed Info To be done | 195<br>121<br>1 ■ Dolete<br>4<br>20<br>49 |
| Included System Data Files                                                                                                    |                     |                                   |             |      |     |          |                                                   |                                           |
| NAME                                                                                                    | RECORDED DATE       | RECORDED BY                       | PERF        | sw   | SEC | FORM     | AT ACTIO                                          | NS                                        |
| SID75493_20220818_1034_800xA_AC400_PLSC_B (1) (1).zip                                                                                                    | 18.08.2022 08:34:57 | Daniel Nordlund                   | ~           | ~    | ~   | full     | .±.¤                                              | ownload System Data File                  |

Figure 122: Exporting a Data Set via export tool

According to ABB cyber security guidelines exported customer data has to be password protected. For this reason, a new pop-up window will appear where you must specify a password for the Data Set to be exported.

| Export data set    | ×               |
|--------------------|-----------------|
| Password *         |                 |
| Confirm password * |                 |
|                    |                 |
| Close              | Export data set |

Figure 123: Specify password for exported Data Sets

The Data Set export is started by selecting the "Export Data Set" button inside this pop-up window. The Data Set export will then be stored on your local hard drive.

#### 2.6.12.2.2. Inventory

The inventory tab is used to manage inventory reports, check data import history or clean inventory data.

In the "Inventory Reports" widget you can find the list of already generated inventory reports. Use "Create new report" button to generate new inventory or lifecycle reports.

| IVENTORY REPORTS |             |           |                     |          | Create new repor    |
|------------------|-------------|-----------|---------------------|----------|---------------------|
| CATEGORY         | REPORT TYPE | STATUS    | CREATED DATE 🔱      | AUTHOR   |                     |
| Inventory        | Summary     | Published | 06.10.2022 10:32:03 | 1000     | Dpen report         |
| inventory        | Benchmark   | Published | 06.10.2022 10:21:52 |          | Dpen report         |
| ifecycle         | Benchmark   | Published | 06.10.2022 08:53:02 | 100      | 🖹 Open report       |
| lifecycle        | Fingerprint | Published | 06.10.2022 08:52:30 | 1000     | Dipen report        |
| Ifecycle         | Benchmark   | Published | 06.10.2022 08:44:24 |          | 🖹 Open report       |
|                  |             |           |                     | Items pe | rpage: 5 ♥ 1-Sofs ζ |

#### Figure 124: Inventory Report widget

The "Data import history" widget shows information about the data collector, upload date and who uploaded the data. You can also use create a new data set or import previously exported data set from this widget.

| DATA IMPORT HISTORY                                           |                |                          | New Data Set Import Data Set                    |
|---------------------------------------------------------------|----------------|--------------------------|-------------------------------------------------|
| NAME                                                          | DATA COLLECTOR | UPLOAD DATE $\downarrow$ | UPLOADED BY                                     |
| SID75493_20220117_0431_800xA_C.zip                            | Unkown         | 30.09.2022 16:09:06      | MasterKpi                                       |
| SID75493_20190216_1337_BOOxA_Comb_Data_P41_oldSPDCVersion.zip | SPDC           | 30.09.2022 16:08:46      | MasterKpi                                       |
| SID75493_20210528_0003_800xA_AC800M_PLSC (1).zip              | SPDC           | 30.09.2022 16:06:04      | MasterKpi                                       |
| SID75493_20190216_1337_BO0xA_Comb_Data_P41_oldSPDCVersion_zip | SPDC           | 30.09.2022 16:05:02      | MasterKpi                                       |
|                                                               |                |                          | items per page: 10 × 1-4 of 4 $\langle \rangle$ |

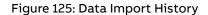

To clear all inventory data, click on the button located in the top right corner of this tab.

👿 Clear inventory data

Figure 126: Clear inventory data

#### 2.6.12.3. Tools section

In the tools section you can download all necessary tools for the data collection and analysis process (e.g. MCS-DC).

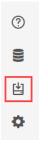

Figure 127: Tools section of Administration and Configuration area

#### 2.6.12.4. Settings section

The Settings section is used to manage and preconfigure the working environment of your MCS application.

?
.
.
.
.
.
.
.
.
.
.
.
.
.
.
.
.
.
.
.
.
.
.
.
.
.
.
.
.
.
.
.
.
.
.
.
.
.
.
.
.
.
.
.
.
.
.
.
.
.
.
.
.
.
.
.
.
.
.
.
.
.
.
.
.
.
.
.
.
.
.
.
.
.
.
.
.
.
.
.
.
.
.
.
.
.
.
.
.
.
.
.
.
.
.
.
.
.
.
.
.
.
.
.
.
.
.
.
.
.
.
.
.
.
.
.
.
.
.
.
.
.
.
.
.
.
.
.
.
.
.
.
.
.
.
.
.
.
.
.
.
.
.
.
.
.
.
.
.
.
.
.
.
.
.
.
.
.
.
.
.
.
.
.
.
.
.
.
.
.
.
.
.
.
.
.
.
.
.
.
.
.
.
.
.
.

Figure 128: Settings section of Administration and Configuration area

#### 2.6.12.4.1. Assets tab

The Assets tab allows to manage and configure settings for assets. There are three widgets on this tab:

- Restore assets
- Assets merging
- Assets merging logic

"Restore assets" widget allows to configure the time before an asset is deleted permanently.

| RESTORE ASSETS                        | (               |
|---------------------------------------|-----------------|
| Time before permanent asset deletion* |                 |
| 30                                    | days            |
|                                       | Discard changes |

#### Figure 129: Restore assets

"Assets merging" widget is used to define whether automatic assets merging should be performed.

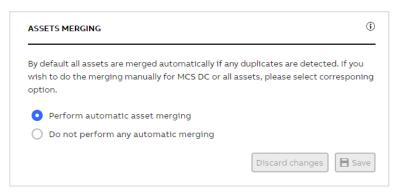

#### Figure 130: Assets merging

In the "Assets merging logic" widget you can define the criteria used for merging assets. At least one option must be selected.

| ASSETS MERGING LOGIC                                                                         |                        |
|----------------------------------------------------------------------------------------------|------------------------|
| By default all assets are merged based on th<br>Unchecking any criteria will remove that log |                        |
| ✓ Device Name                                                                                |                        |
| MAC Address                                                                                  |                        |
| V IP Address                                                                                 |                        |
|                                                                                              | Discard changes 📘 Save |

Figure 131: Assets merging logic

#### 2.6.12.5. User section

The user section in the Administration and Configuration area displays information about the current user logged in to MCS.

| 8                  |
|--------------------|
| User Preferences   |
| Privacy Notice     |
| Terms & Conditions |
| About MCS          |
| myABB dashboard    |
| Log Out            |
|                    |

Figure 132: User section of Administration and Configuration area

It also provides links to edit the user preferences, view the privacy notice and terms & conditions, access the release notes ("about MCS"), jump back to the myABB dashboard and to log out the current user.

# 2.7. Reports

My Control System gives you the possibility to create and download all the analysis results and text elements via dedicated reports.

Following report types are available:

- Summary (provides a short overview about the overall KPI results)
- Reduced (provides a general overview about the individual KPI result of each collected device)
- Detailed (provides in-depth information about the individual KPI result of each collected device and descriptive text elements for each finding)

- Complete (provides in-depth information about the individual KPI result for each collected device, descriptive text elements for each finding and an appendix with all data points that were used for the analysis)
- Benchmark (legacy report type that is comparable to the new "Reduced Report" type)
- Fingerprint (legacy report type that is comparable to the new "Detailed Report" type)
- Assessment (legacy report type that is comparable to the new "Complete Report" type)

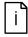

Report types Detailed, Complete and Fingerprint are only available with an active System Fingerprint license. Report type Assessment is only available with an active System Assessment license.

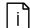

The report functionality is not available for "SystemUtilities" data sets.

# 2.7.1. Accessing reports

Reports can be created/accessed in three different places:

- On the data set management page (KPI tab) via the "Actions", where you can browse reports grouped by data set (see Chapter 2.6.12.1)
- On the data set management page (Inventory tab) via the "Inventory Reports" widget where you can browse Inventory and Lifecycle reports
- In the pie chart widget on the KPI analysis tab of each category, where you will find reports for specific category (see Chapter 0)

Either a popup is opened where you can see already created reports or create a new one

| CATEGORY    | REPORT<br>TYPE   | RESULTS     | LANGUAGE      | STATUS     | ACTIO | NS |
|-------------|------------------|-------------|---------------|------------|-------|----|
| Performance | Complete         | All results | English       | Published  |       | ť  |
| Software    | Complete         | All results | English       | Published  |       | t  |
| Security    | System<br>Status | All results | -             | Published  |       | t  |
| Software    | System<br>Status | All results | -             | Published  |       | t  |
| Performance | System<br>Status | All results | -             | Published  |       | ť  |
| Performance | Complete         | All results | German        | Published  | E     | t  |
|             |                  | ltems p     | er page: 10 🔻 | 1 - 6 of 6 | <     | >  |

Figure 133: Created reports

or (as on Inventory tab under data set management) already created reports are listed directly in the widget.

| INVENTORY REPORTS |             |           |                     |        | 🔂 Create new report        |
|-------------------|-------------|-----------|---------------------|--------|----------------------------|
| CATEGORY          | REPORT TYPE | STATUS    | CREATED DATE        | AUTHOR | т                          |
| Inventory         | Summary     | Published | 06.10.2022 10:32:03 | 1000   | P Open report              |
| Inventory         | Benchmark   | Published | 06.10.2022 10:21:52 |        | P Open report 📋            |
| Lifecycle         | Benchmark   | Published | 06.10.2022 08:53:02 | 100    | 🖹 Open report 🛛 📋          |
| Lifecycle         | Fingerprint | Published | 06.10.2022 08:52:30 | 100    | 🖹 Open report 🛛 📋          |
| Lifecycle         | Benchmark   | Published | 05.10.2022 08:44:24 | 1000   | 🖹 Open report 🛛 📋          |
|                   |             |           |                     | Items  | per page: 5 💌 1-5 of 5 < > |

Figure 134: Created inventory reports

For already created reports, there are two actions available:

- Open report (opens the PDF version of the report in a new browser tab)
- Delete (deletes the report)

# 2.7.2. Generating reports

New reports can be generated by clicking the "Create new report" button. Clicking that button will open a wizard that will guide you through the process of report generation.

Following steps need to be done in the wizard:

- Select the category (if the wizard was opened from one of the category tabs, that category will be pre-selected in the drop down)
- Select the report type (keep in mind that some report types may be unavailable based on the selected category)
- Select the result filter (keep in mind that some filters may be unavailable based on the selected report type)
- Select additional options (language)

When all selections are made, click on the "Create report" button. The report will be displayed on top of the created reports list. For as long as the report is being generated, no actions will be available for that report.

| Create report for data set: Upload 2021-12-15 MCS Data Col | lector 2.3 |               |
|------------------------------------------------------------|------------|---------------|
| Category                                                   |            |               |
| Please select the Category                                 |            |               |
| Performance                                                |            | ~             |
| Report Type                                                |            |               |
| Please select the Report Type                              |            |               |
|                                                            |            | ~             |
| Filter                                                     |            |               |
| Please select the Filter                                   |            |               |
|                                                            |            | ~             |
| Options                                                    |            |               |
| Language                                                   |            |               |
|                                                            |            | ~             |
|                                                            |            |               |
|                                                            | Cancel     | Create Report |

Figure 135: Create new report

# 3. Additional Information

# 3.1. Listing of Related Documents

|   | Document Kind, Title                                                      | Document No.   |
|---|---------------------------------------------------------------------------|----------------|
| 1 | My Control System (on-premise) - Installation and Configuration<br>Manual | 2PAA121208     |
| 2 | My Control System (on-premise) - Operations Manual                        | 2PAA121209     |
| 3 | My Control System - Data Collector - User manual                          | 2PAA120980-200 |
| 4 | My Control System - Forwarder - User Manual                               | 7PAA001522     |
| 5 | My Control System Event Collector – User manual                           | 7PAA001523     |
| 6 | My Control System (on-premise) - Hardening Guide                          | 7PAA002031     |

# 4. Revisions

# 4.1. Revision History

| Rev. | MCS<br>Version | Page (P)<br>Chapt. (C)                                                                          | Description                                                                                                    | Date<br>Dept./Init.  |
|------|----------------|-------------------------------------------------------------------------------------------------|----------------------------------------------------------------------------------------------------|----------------------|
| A-L  |                | (P) all                                                                                         | Explaining changes in the widgets of an earlier version My Control System                                                                                                    | Before June<br>2022  |
| М    | 5.9            | (P) all                                                                                         | Revision of complete document                                                                                                    | 2022-09, PA<br>PCP   |
| N    | 5.14           | (P) all                                                                                         | Revision of complete document                                                                                                    | 2023-02-17<br>PA PCP |
| 0    | 5.15           | (C) 2.6.5.1.2<br>(C) 2.6.10.1<br>(C) 2.6.10.3                                                   | Added chapter 'System Update Service'<br>Updated chapter 'Hardware Lifecycle'<br>Updated chapter 'Assets'                                                                                                    | 2023-03-17<br>PA PCP |
| Ρ    | 6.2            | (C) 2.6.10.3<br>(C) 2.6.11<br>(C)<br>2.6.12.4.1                                                 | Updated chapter 'Assets'<br>Updated chapter 'Documentation'<br>Updated chapter 'Assets tab'                                                                                                    | 2023-08-11<br>PA PCP |
| Q    | 6.3            | (C) 2.6.10.3<br>(C)<br>2.6.12.2.1                                                               | Updated chapter 'Assets'<br>Updated chapter 'KPI'                                                                                                    | 2023-09-01<br>PA PCP |
| R    | 6.4            | (C) 2.6.5.1                                                                                     | Updated chapter 'System Status'                                                                                                    | 2023-09-29<br>PA PCP |
| S    | 6.5            | (C) 2.6.2<br>(C) 2.6.6.4                                                                        | Updated chapter 'Filter area'<br>Updated chapter 'Comparison view'                                                                                                    | 2023-10-27<br>PA PCP |
| т    | 6.6            | (P) all<br>(C) 2.6.5<br>(C) 2.6.6<br>(C) 2.6.8.4                                                | Updated used pictures<br>Updated chapter 'General Information'<br>Updated chapter 'Overview area'<br>Updated chapter 'Alerts and Notifications'                                                                                       | 2023-12-15<br>PA PCP |
| U    | 6.7            | (C) 2.6.1<br>(C) 2.6.5<br>(C) 2.6.6<br>(C) 2.6.7<br>(C) 2.6.8<br>(C) 2.6.9<br>(C)<br>2.6.12.2.1 | Updated chapter 'Navigation bar'<br>Updated chapter 'General Information'<br>Updated chapter 'Overview area'<br>Updated chapter 'KPI details page'<br>Updated chapter 'Health'<br>Updated chapter 'Security'<br>Updated chapter 'KPI' | 2024-03-04<br>PA PCP |

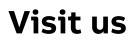

www.abb.com/controlsystems